# -weishaupt-

# manual

Montage- und Betriebsanleitung

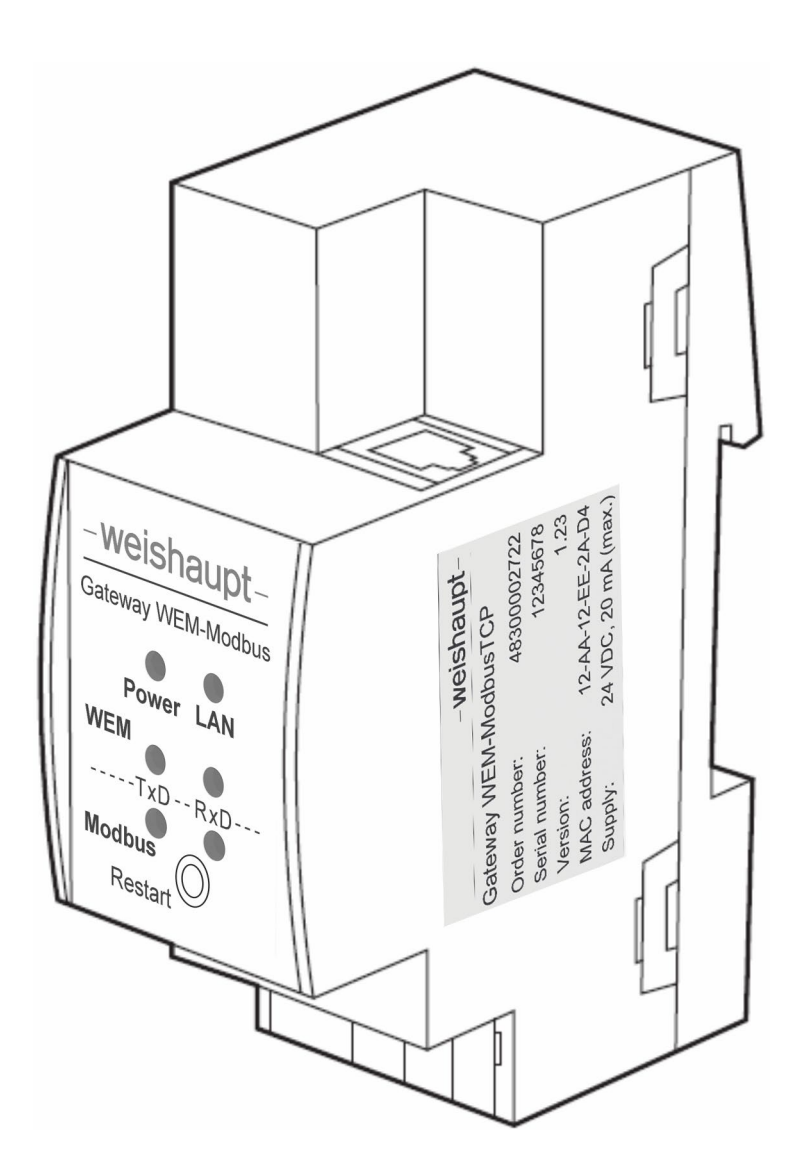

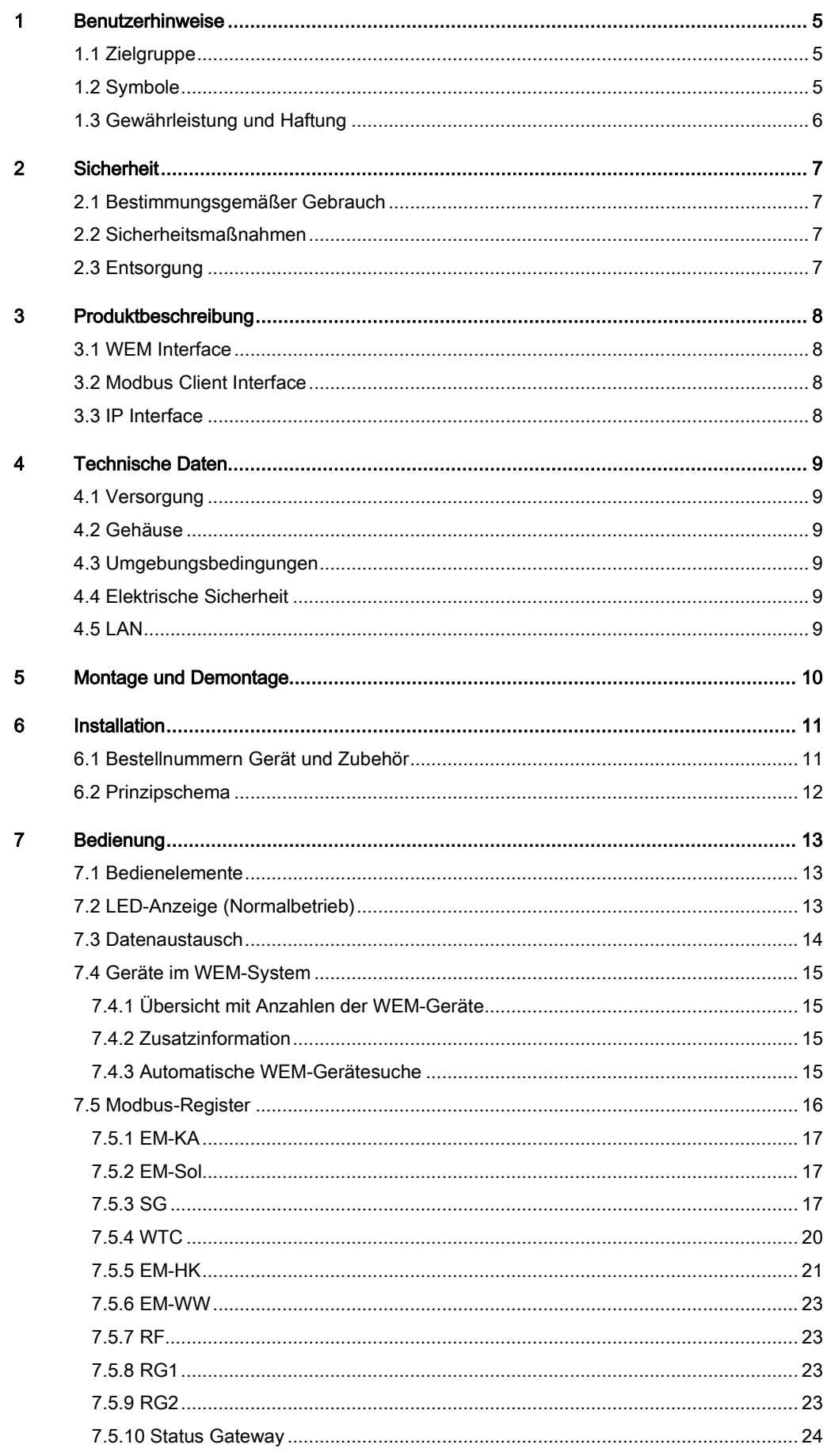

8

 $\mathbf{9}$ 

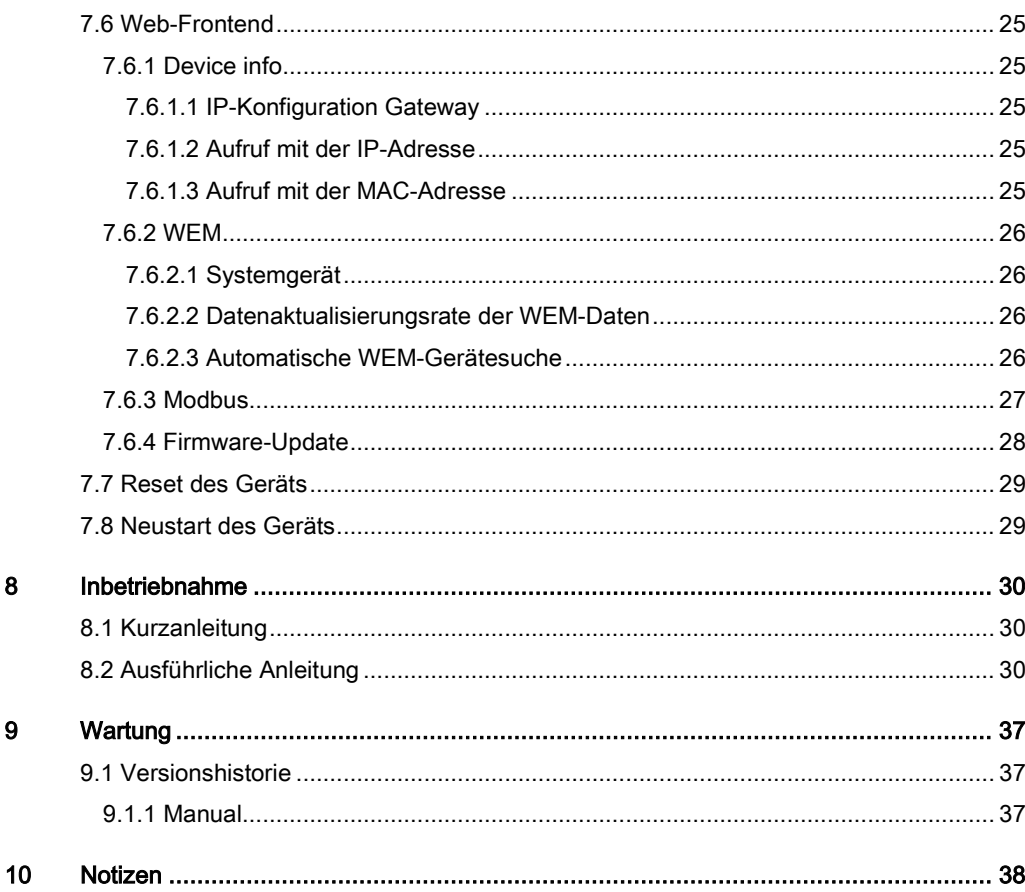

#### 1 Benutzerhinweise

#### <span id="page-4-0"></span>1 Benutzerhinweise

Diese Anleitung ist für die sachgemäße Bedienung des Geräts notwendig und sollte am Einsatzort aufbewahrt werden.

Vor Inbetriebnahme, Installation und Montage sowie vor Änderung der Konfigurationseinstellung des Geräts ist diese Anleitung sorgfältig zu lesen. Die Hinweise in den entsprechenden Abschnitten sind zu beachten.

<span id="page-4-1"></span>Sie wird ergänzt durch die Kurzanleitung zum WEM-Modbus Gateway.

#### 1.1 Zielgruppe

Diese Montage- und Betriebsanleitung wendet sich an Betreiber und qualifiziertes Fachpersonal. Sie ist von allen Personen zu beachten, die das Gerät verwenden.

Installation und Konfigurierung dürfen nur von Personen mit der dafür notwendigen Ausbildung oder Unterweisung durchgeführt werden.

#### <span id="page-4-2"></span>1.2 Symbole

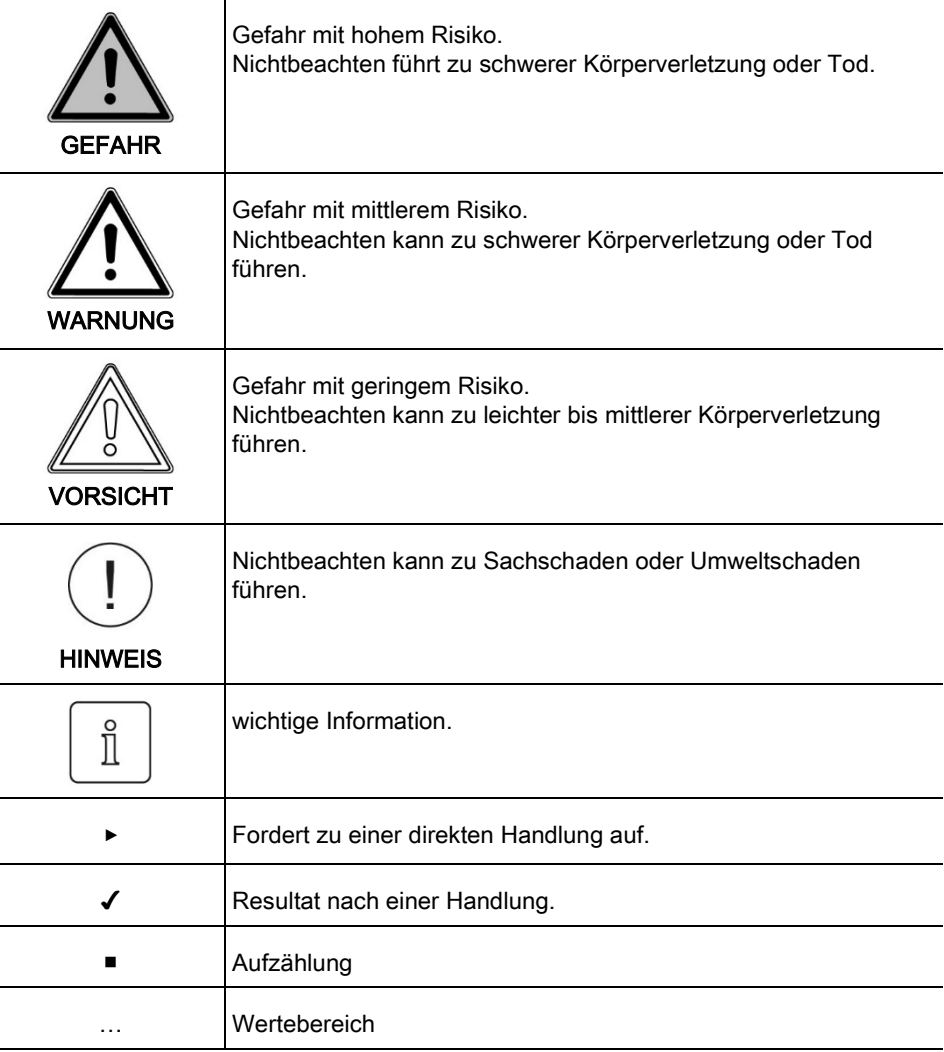

1 Benutzerhinweise

#### <span id="page-5-0"></span>1.3 Gewährleistung und Haftung

Gewährleistungs- und Haftungsansprüche bei Personen- und Sachschäden sind ausgeschlossen, wenn sie auf eine oder mehrere der folgenden Ursachen zurückzuführen sind:

- Nicht bestimmungsgemäße Verwendung des Geräts,
- Nichtbeachten der Montage- und Betriebsanleitung,
- Betreiben des Geräts außerhalb der zulässigen Umgebungsbedingungen,
- Weiterbenutzung trotz Auftreten eines Mangels,
- Unsachgemäßes Montieren, Inbetriebnehmen und Bedienen des Geräts,
- Anschließen eines beschädigten Geräts,
- Eigenmächtiges Verändern des Geräts,
- Öffnen des Gehäuses des Geräts,
- höhere Gewalt.

#### 2 Sicherheit

#### <span id="page-6-0"></span>2 Sicherheit

#### <span id="page-6-1"></span>2.1 Bestimmungsgemäßer Gebrauch

Das Gateway ist für die Hutschienenmontage und den Einbau in einen Schaltschrank (zzgl. der dafür geltenden Bestimmungen) sowie Dauerbetrieb zusammen mit einer Spannungsversorgung vorgesehen.

#### <span id="page-6-2"></span>2.2 Sicherheitsmaßnahmen

- Bei der Planung und Errichtung von elektrischen Anlagen sind die einschlägigen Richtlinien, Vorschriften und Bestimmungen des jeweiligen Landes zu beachten.
- Das Gerät darf nur von einer Elektrofachkraft oder autorisiertem Fachpersonal installiert und in Betrieb genommen werden.
- Sicherheits- und Warnhinweise beachten.
- Zur Montage nur geeignete Werkzeuge nach IEC60715 verwenden.
- Bei auftretenden Stör- oder Fehlermeldungen sind die Ursachen zu finden und der bzw. die Fehler umgehend zu beheben.
- Elektroarbeiten dürfen nur Fachleute für Elektroinstallationen ausführen.
- Die Zugänglichkeit zum Gerät muss aus Gründen der Bedienbarkeit und Inspektion stets gewährleistet sein.

#### Normalbetrieb

- Nach Anschluss an die Spannungsversorgung arbeitet das Gerät wie vorgesehen.
- Nach dem ersten Anschließen arbeitet das Gerät mit seinen Standardeinstellungen und kann für den Normalbetrieb konfiguriert werden
- Das konfigurierte Gerät arbeitet dann wie für den Normalbetrieb vorgesehen.
- <span id="page-6-3"></span>▪ Das Display des Geräts muss deutlich sichtbar und ablesbar sein.

#### 2.3 Entsorgung

Am Ende seiner Nutzungsdauer wird das in diesem Datenblatt beschriebene Produkt als Abfall aus elektronischen Geräten eingestuft und kann nicht zusammen mit dem allgemeinen Restmüll entsorgt werden. Da dieses Produkt in den Geltungsbereich der WEEE-Richtlinie 2002/96EC fällt, bitte zum Recycling an geeigneten Stellen abgeben. Wenden Sie sich an Ihren örtlichen Entsorger, um Informationen zum Recycling zu erhalten.

3 Produktbeschreibung

#### <span id="page-7-0"></span>3 Produktbeschreibung

Das WEM-System besteht aus mehreren verschiedenen Geräten (WTC, SG, etc.), nachfolgend WEM-Geräte genannt. Jedes dieser WEM-Geräte beinhaltet ein oder mehrere Module (Modul 1, Modul 2, etc.). Das WEM/Modbus Gateway ermöglicht die zentrale Steuerung und Überwachung der WEM-Geräte über Modbus/TCP-Geräte im IP-Netzwerk. Hierzu muss das Gateway mit dem Systemgerät des WEM-Systems (über IP) verbunden sein. Das Gateway sorgt dann für den bi-direktionalen Datenaustausch zwischen WEM und Modbus/TCP, und dient zur Datenkonvertierung. Die Daten und Einstellungen der WEM-Geräte können dann von entsprechend geeigneten Modbus/TCP-Geräten empfangen und aktualisiert werden. Die Datenkonvertierung ist für bis zu 34 WEM-Geräte ausgelegt. Das Gateway verfügt über einen integrierten Webserver und ein benutzerfreundliches Web-Frontend für die Konfigurierung des Gateways und zur Aktualisierung seiner Firmware über IP. Auf Knopfdruck kann das Gateway neu gestartet und auf Werkseinstellungen zurückgesetzt werden.

#### <span id="page-7-1"></span>3.1 WEM Interface

Die Daten der Geräte werden aus dem WEM-System entsprechend der jeweilig eingestellten Datenaktualisierungsrate (s/m/l) regelmäßig ausgelesen und im Gateway gespeichert. Für jedes Register kann eingestellt werden, ob die Datenkonvertierung erfolgen soll.

#### <span id="page-7-2"></span>3.2 Modbus Client Interface

Auf der Modbus-Seite verhält sich das Gateway wie ein Modbus-Server. Wird ein Wert von einem Client des Modbus-Netzwerks angefragt, so schickt das Gateway den gespeicherten Wert an den Client. Will ein Client einen Wert im WEM-System aktualisieren, so wird der Wert vom Gateway empfangen, gespeichert und zur Aktualisierung des betroffenen WEM-Geräts an das WEM-System geschickt. Für das Lesen/Schreiben der Modbus-Register sind im Gateway auf der Modbus-Seite die drei Modbus-Funktionen 03 Read Holding Registers, 04 Read Input Registers und 06 Write Single Register implementiert.

#### <span id="page-7-3"></span>3.3 IP Interface

Zum Konfigurieren der IP-Verbindung und Verlinken des Gateways mit den WEM-Geräten kann über Ethernet/IP auf das Gateway direkt zugegriffen werden. Wird das Gerät im Windows-Netzwerk angezeigt, so öffnet ein Doppelklick das Web-Frontend im Standard- HTML-Browser. Hier werden alle gerätespezifischen bzw. verbindungsrelevanten Informationen und Einstellungen angezeigt. Ebenso wird die Tabelle, die die Geräte des WEM-Systems samt Moduladressen enthält (und als \*.csv auf der SD-Card des Systemgeräts gespeichert ist), in einer benutzerfreundlichen Form dargestellt. Die Firmware des Gateways kann über IP mit der Update-Funktion aktualisiert werden. Das Web-Frontend ist sowohl über die IP-Adresse als auch über die MAC-Adresse erreichbar.

#### 4 Technische Daten

#### <span id="page-8-0"></span>4 Technische Daten

#### <span id="page-8-1"></span>4.1 Versorgung

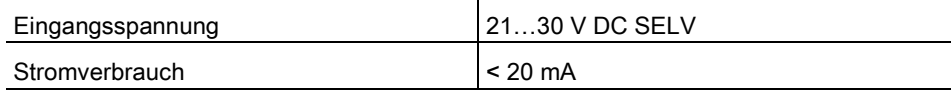

#### <span id="page-8-2"></span>4.2 Gehäuse

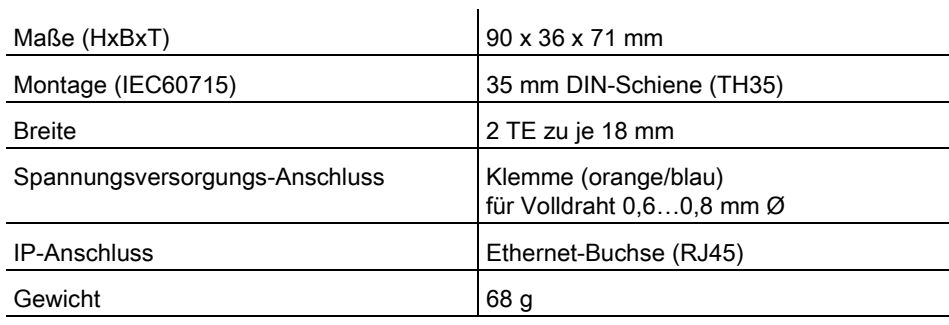

#### <span id="page-8-3"></span>4.3 Umgebungsbedingungen

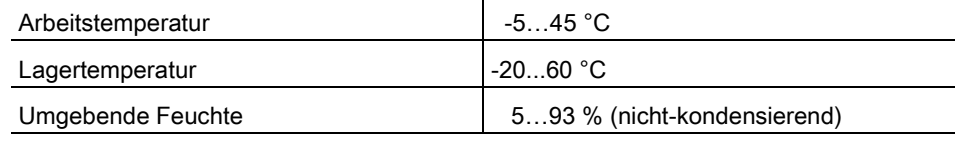

#### <span id="page-8-4"></span>4.4 Elektrische Sicherheit

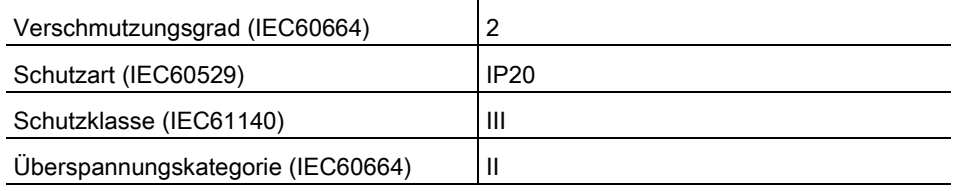

#### <span id="page-8-5"></span>4.5 LAN

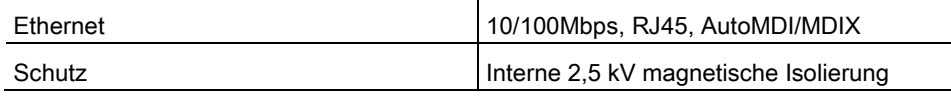

#### 5 Montage und Demontage

#### <span id="page-9-0"></span>5 Montage und Demontage

Das Gerät ist für die Hutschienenmontage in Verteilerkästen vorgesehen. Nur auf geeignete DIN-Hutschienen (TH35) montieren und zur Montage ein geeignetes Werkzeug nach IEC60715 verwenden.

Das Gerät hat die Schutzart IP20, ist für die Montage im Innenbereich vorgesehen und darf nur in trockener Umgebung installiert werden. Grundsätzlich ist das Gerät vor Feuchtigkeit, Schmutz und Beschädigung zu schützen.

Die Zugänglichkeit zum Gerät muss aus Gründen der Bedienbarkeit und Inspektion stets gewährleistet sein. Dabei darf insbesondere auch das Display nicht verdeckt sein, um Störungen oder Fehlermeldungen sofort erkennen zu können.

Bei Beschädigung (bei Transport, Lagerung) darf keine Reparatur vorgenommen und auch das Gehäuse nicht geöffnet werden. Beschädigte Geräte nicht anschließen. ▶ Beschädigtes Gerät bitte zurückschicken.

#### Vorgehen

- ▶ Bei Bedarf, die MAC-Adresse vor Einbau notieren (sh. nächstes Bild).
- ▶ Befestigungsclip mit einem Schraubenzieher nach unten ziehen.
- ▶ Gerät auf den oberen Teil der Hutschiene aufsetzen.
- ▶ Gerät gegen die Schiene drücken und senkrecht stellen.
- ▶ Befestigungsclip bis zum Einrasten nach oben drücken.

#### Demontage

- ▶ Befestigungsclip mit einem Schraubendreher nach unten ziehen.
- ▶ Gerät von der Schiene entfernen.

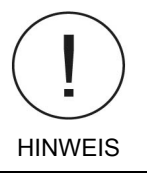

 $\prod^{\circ}$ 

#### Demontagehinweis

Gefahr der Beschädigung.

- ▶ sicherstellen, dass die Netzwerkverbindung zuvor getrennt wurde.
- ▶ sicherstellen, dass die Busklemme vom Gerät abgezogen ist.

83325901 • 1/2023-09 • Ext. PHauner 10-40

#### 6 Installation

#### <span id="page-10-0"></span>6 Installation

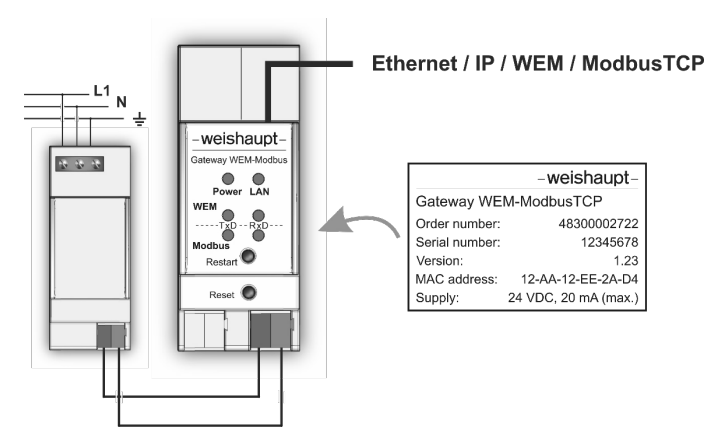

#### Vorgehen

- ▶ Gerät auf die Hutschiene montieren.
- ▶ Gateway mit einem Ethernet-Kabel an das IP-Netzwerk anschließen.
- ▶ Geeignete Spannungsversorgungskabel (starrer Volldraht, 0,6...0,8 mm Ø) vorschriftsgemäß abisolieren und mit Klemme versehen.
- ▶ Beim Abisolieren/Anschließen/Montieren stets darauf achten, dass keine elektrischen Isolationen beschädigt werden.
- ▶ Klemmen anschließen.
- ✓ Gerät startet.

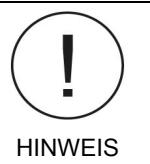

#### Gateway nicht direkt an 230 V anschließen!

Gefahr der Beschädigung.

Das Gateway wird über eine 24 V Spannungsversorgung versorgt. Hinweise zur Versorgung sind den Montage- und Betriebsanleitungen zu entnehmen.

#### <span id="page-10-1"></span>6.1 Bestellnummern Gerät und Zubehör

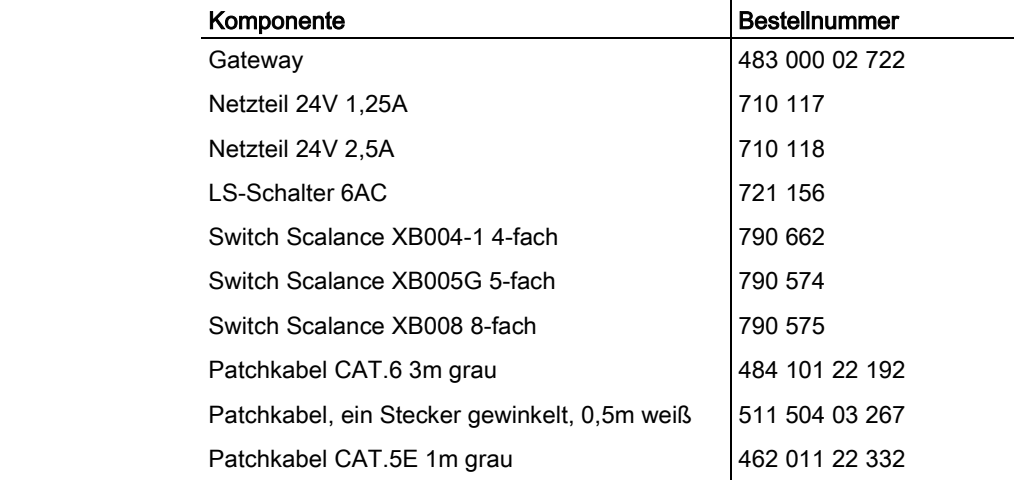

#### 6 Installation

#### <span id="page-11-0"></span>6.2 Prinzipschema

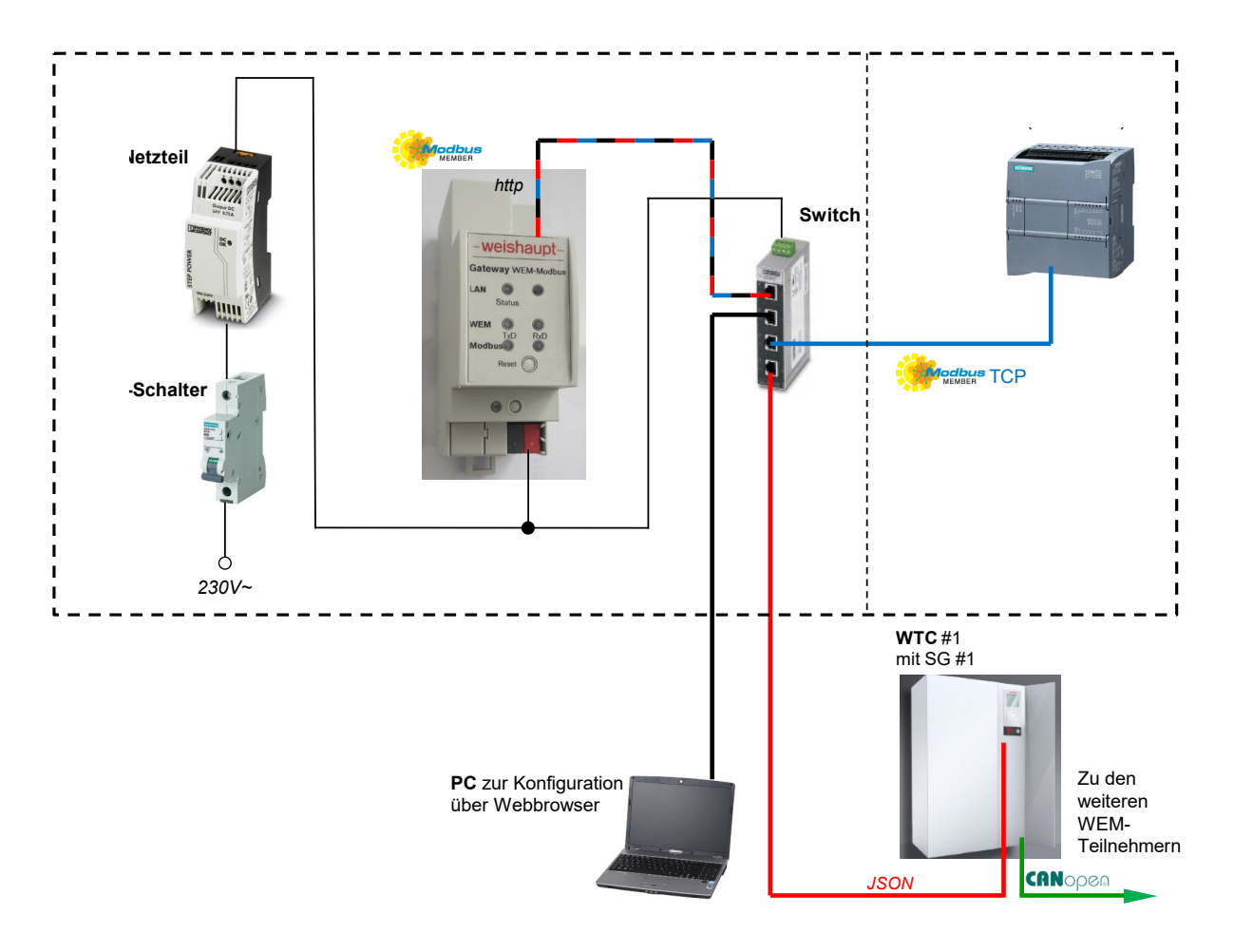

#### <span id="page-12-0"></span>7 Bedienung

#### <span id="page-12-1"></span>7.1 Bedienelemente

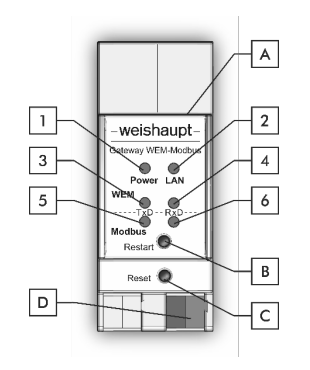

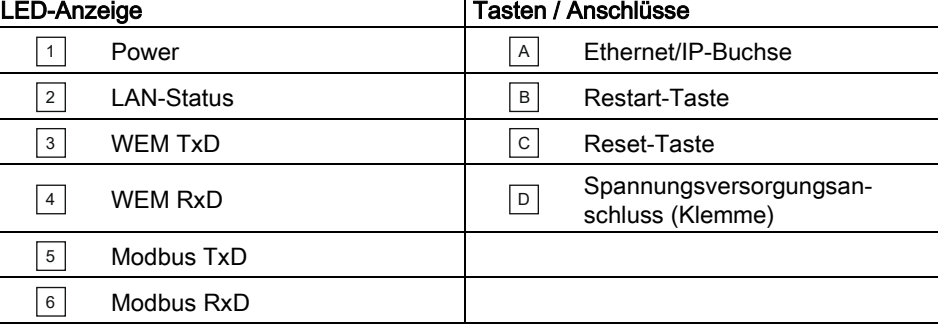

#### <span id="page-12-2"></span>7.2 LED-Anzeige (Normalbetrieb)

## Power (1)

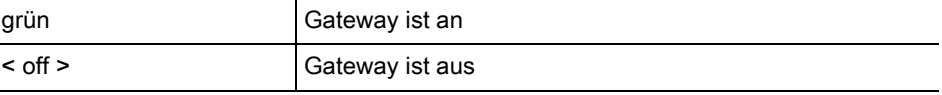

#### LAN-Status (2) grün verbunden und über IP verbunden < off > keine IP-Verbindung

#### WEM TxD (3)

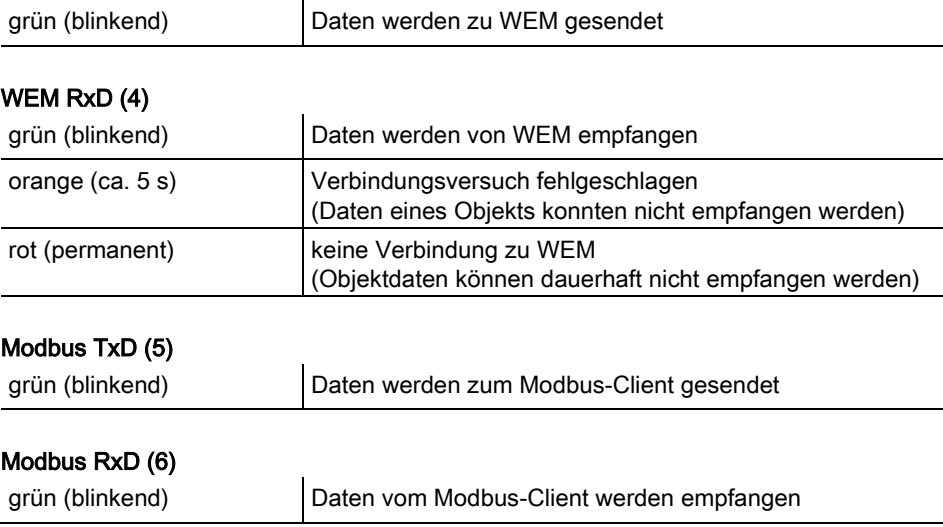

#### <span id="page-13-0"></span>7.3 Datenaustausch

Mit dem Web-Frontend kann das Gateway, dessen Verbindungseinstellungen und die WEM/Modbus Datenkonvertierung konfiguriert werden. Nachdem die Geräte des WEM-Systems mit der automatischen Gerätesuche registriert wurden, ist die Datenkonvertierung für die einzelnen Register aktivierbar. Das Gateway frägt dann die WEM-Werte den Datenaktualisierungsraten entsprechend von den WEM-Geräten regelmäßig ab und speichert sie. Die Datenaktualisierungsraten (s/m/l) können im Web-Frontend eingestellt werden. Die gespeicherten Werte stehen dann für die Anfragen der Modbus-Clients zur Verfügung. Wird von den Modbus-Clients ein Wert gesendet, so vergleicht das Gateway den Wert mit dem zuletzt gespeicherten Wert aus dem WEM-System und aktualisiert bei Abweichung dann das betroffene WEM-Gerät.

#### <span id="page-14-0"></span>7.4 Geräte im WEM-System

Für die Datenkonvertierung muss das Gateway die aktiven WEM-Geräte und die Adressen der darin enthaltenen Module kennen. Der Verbindungsaufbau zum WEM-System ist mit dem Web-Frontend zu konfigurieren. Hier kann dann die Erfassung der WEM-Geräte und Moduladressen mit der automatischen Gerätesuche durchgeführt werden.

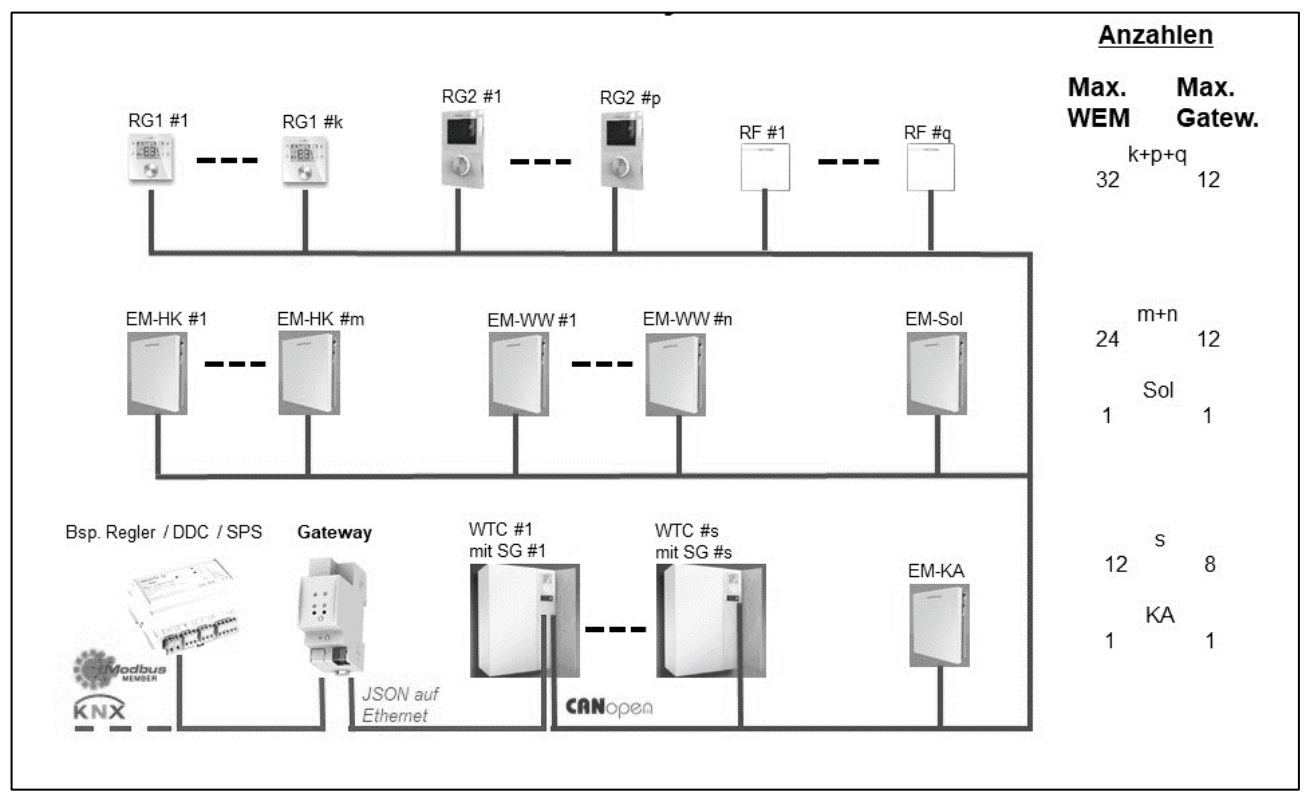

#### <span id="page-14-1"></span>7.4.1 Übersicht mit Anzahlen der WEM-Geräte

#### <span id="page-14-2"></span>7.4.2 Zusatzinformation

- Für EM-HK und EM-WW sind zusammen nicht mehr als 12 Geräte möglich
- <span id="page-14-3"></span>▪ Für RF, RG1 und RG2 dürfen insgesamt, wie in der Übersicht unter Kap. 7.4.1 (k+p+q) angegeben, nicht mehr als 12 Geräte angeschlossen werden

#### 7.4.3 Automatische WEM-Gerätesuche

Im Web-Frontend müssen die aktiven WEM-Geräte des WEM-Systems mit der automatischen Gerätesuche ermittelt werden. Das Gateway speichert dann sämtliche gefundenen Moduladressen. Ein Klick auf den "Start' Button startet die Suche und ordnet die im WEM-System gefundenen Moduladressen der WEM-Geräteart zu. Die aktiven Geräte und ihre Register werden angezeigt.

Ändern sich für ein oder mehrere WEM-Geräte die Moduladressen, so sollte die automatische Gerätesuche erneut durchgeführt werden. Beispielsweise, wenn ein Gerät durch ein anderes Gerät (mit einer anderen Moduladresse) ersetzt werden muss.

#### <span id="page-15-0"></span>7.5 Modbus-Register

Die folgende tabellarische Übersicht gibt die Aufteilung der Modbus-Register an und welchen WEM-Geräten sie zugeordnet werden. Bei EM-HK/-WW werden erst die Register den EM-HK-Geräten zugeordnet, dann werden die vorgesehenen Bereiche für die EM-WW-Geräte aufgeteilt. Entsprechendes gilt für die Abfolge der RF/RG1/RG2-Geräte. Die den WEM-Geräten der Anlage zugewiesenen Register sind im Web-Frontend tabellarisch angegeben. Die n Geräte einer Kategorie werden in den Spalten aufgelistet.

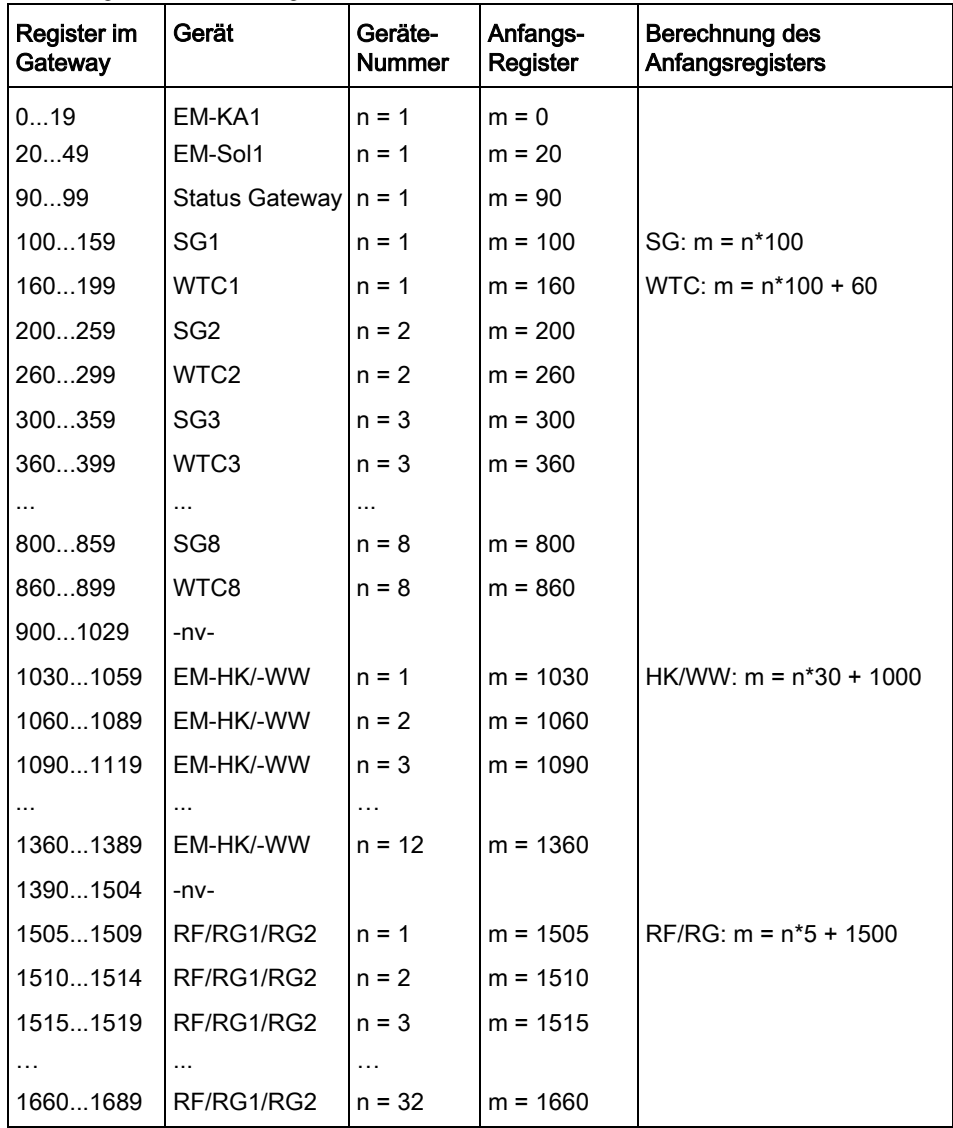

#### Aufteilung der Modbus-Register

#### **Zusatzinformation**

Um die in den folgenden Tabellen für das erste Gerät einer Kategorie beschriebenen Registernummern im Gateway (Reg.) dem n-ten Gerät zuzuordnen, muss zur Berechnung das Anfangsregister für das jeweilige WEM-Gerät verwendet werden. m gibt das Anfangsregister für das n-te Gerät einer Kategorie an. Für die n Geräte einer Kategorie sind hier einfache Formeln zur Berechnung angegeben. Zur Statusabfrage des Gateways sind die Register 90 bis 99 vorgesehen. Neben Spalten für Funktion, Datentyp, Länge und Aktualisierungsrate, gibt Spalte (S) an, in welche Register Modbus-Clients schreiben können, um die Daten zum WEM-System zu schicken. Ggf. auch das Mindestintervall (Cov), ab wann eine Änderung des gespeicherten Werts erfolgt. Es können maximal 60 Register gleichzeitig ausgelesen werden. Für das Auslesen werden Modbus-Funktionen 03 und 04 verwendet, und für das Schreiben von Werten Modbus-Funktion 06.

#### <span id="page-16-0"></span>7.5.1 EM-KA

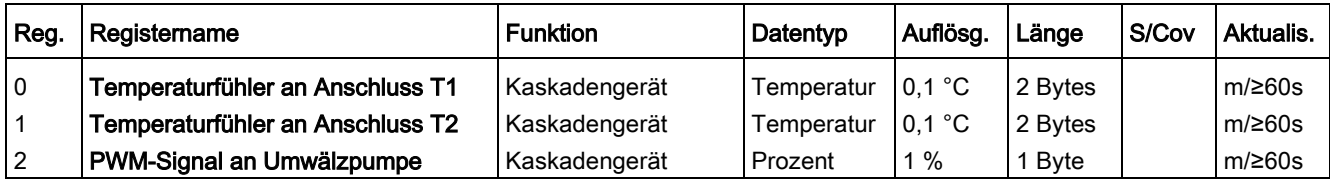

#### <span id="page-16-1"></span>7.5.2 EM-Sol

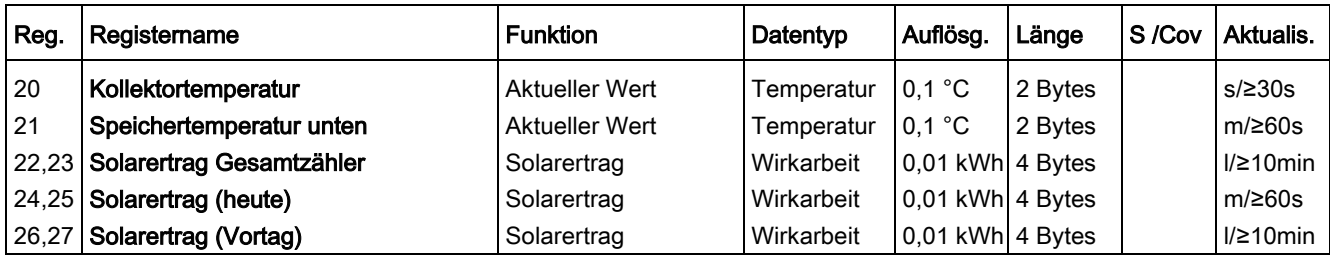

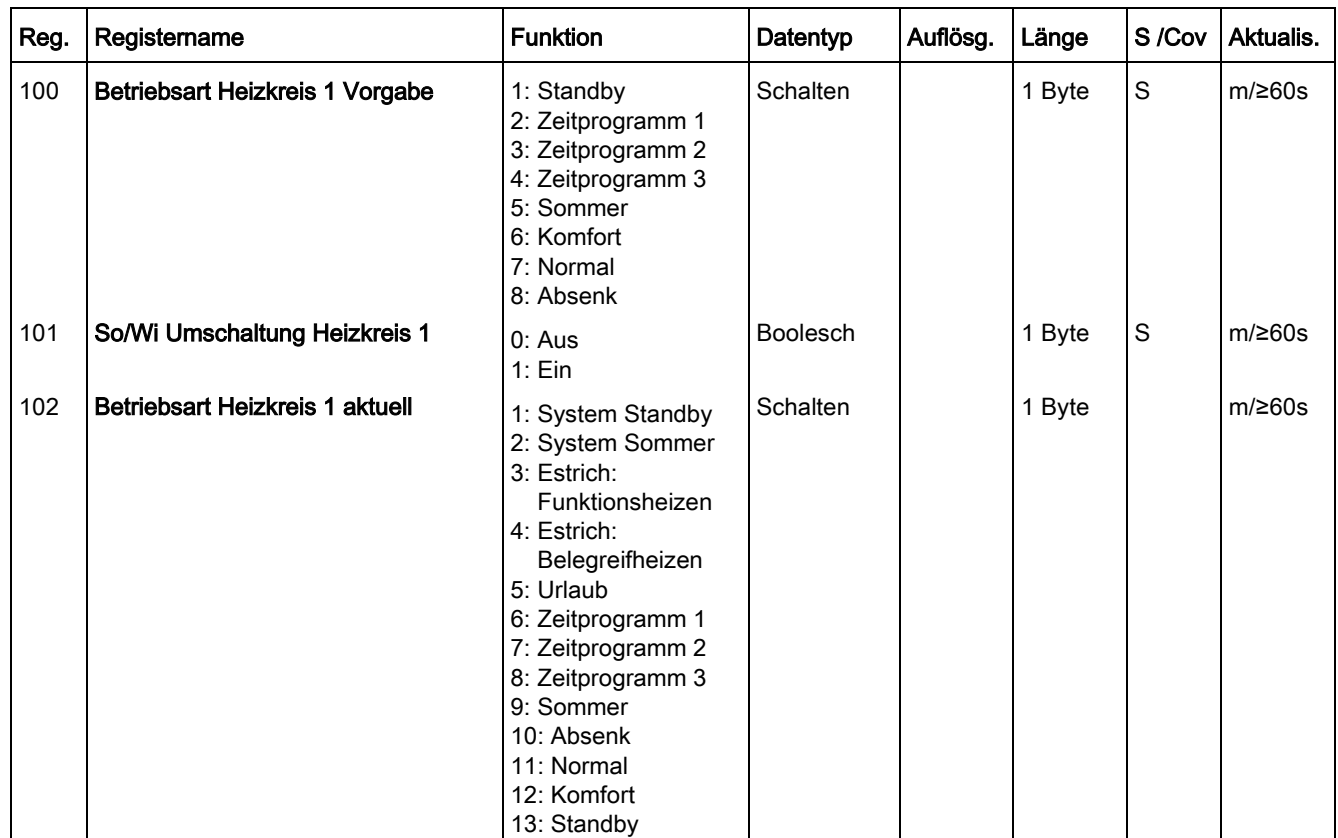

#### <span id="page-16-2"></span>7.5.3 SG

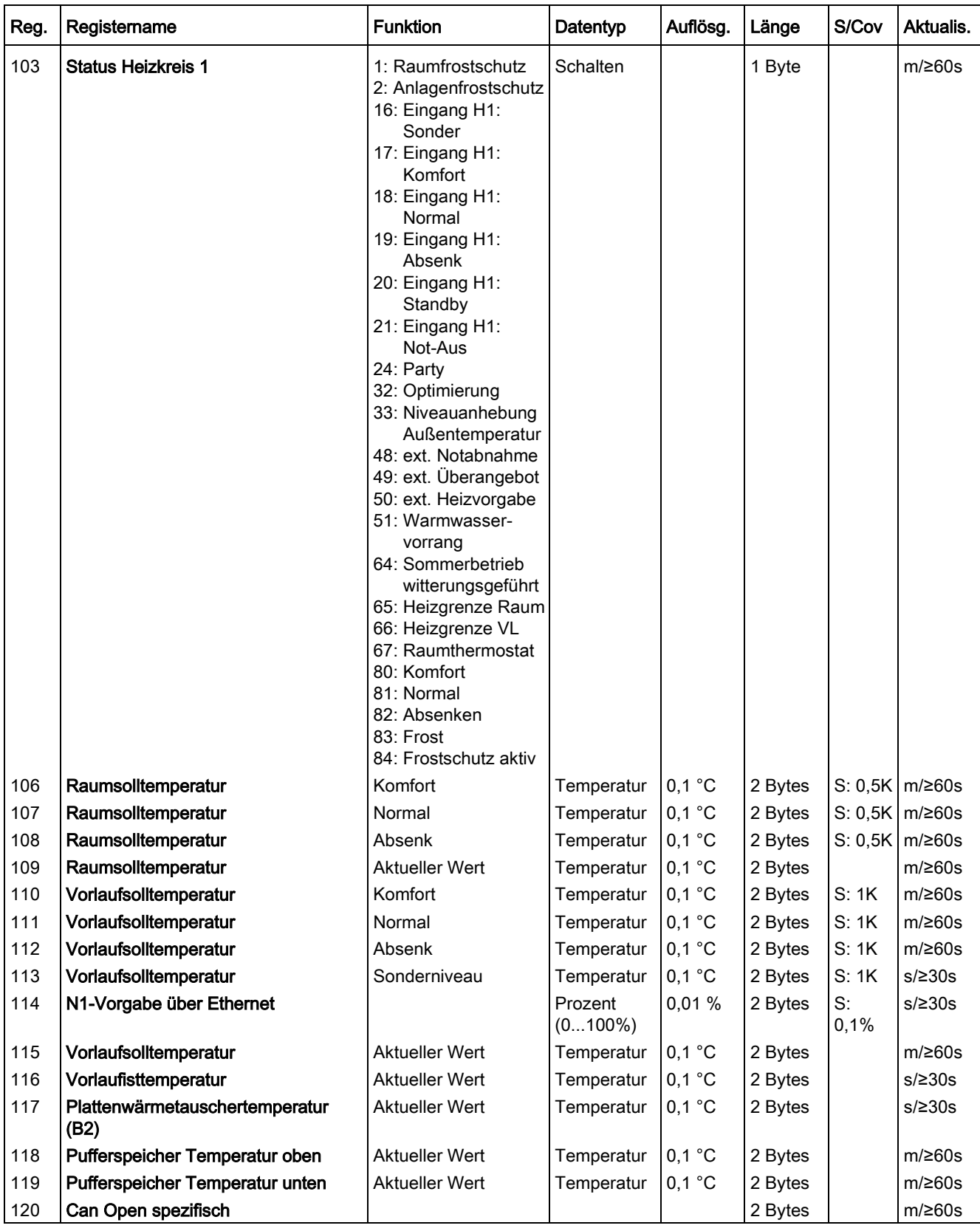

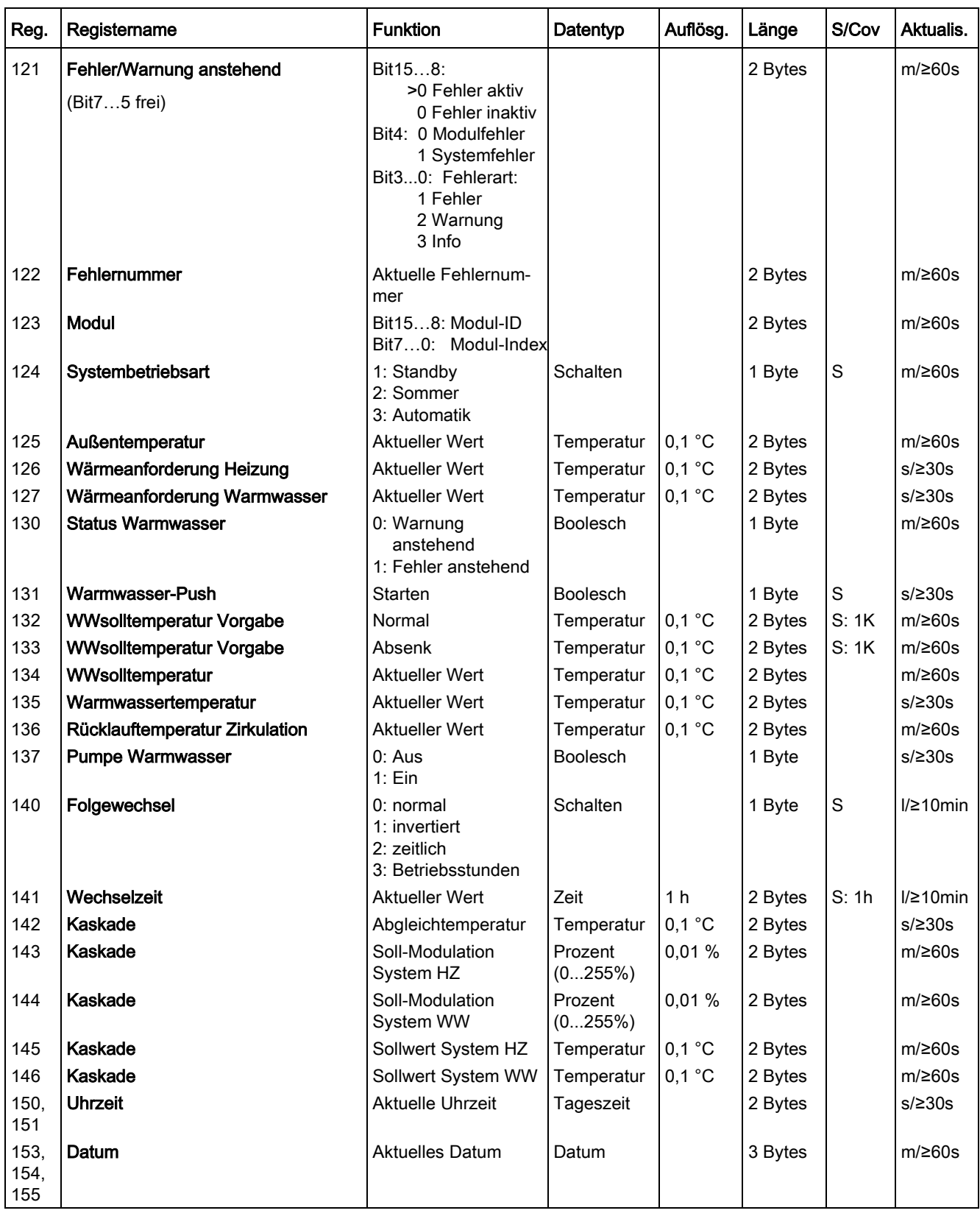

## <span id="page-19-0"></span>7.5.4 WTC

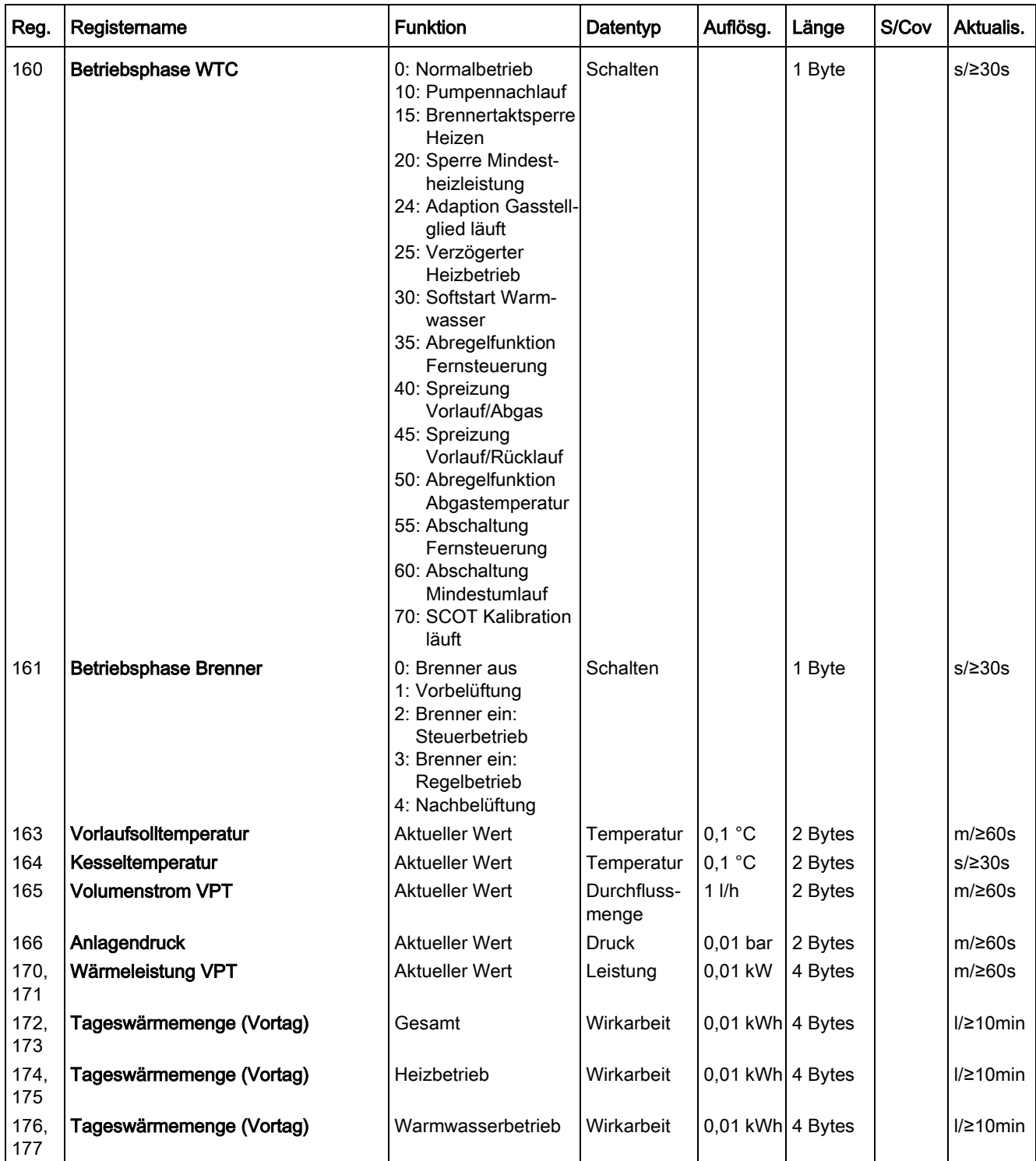

#### <span id="page-20-0"></span>7.5.5 EM-HK

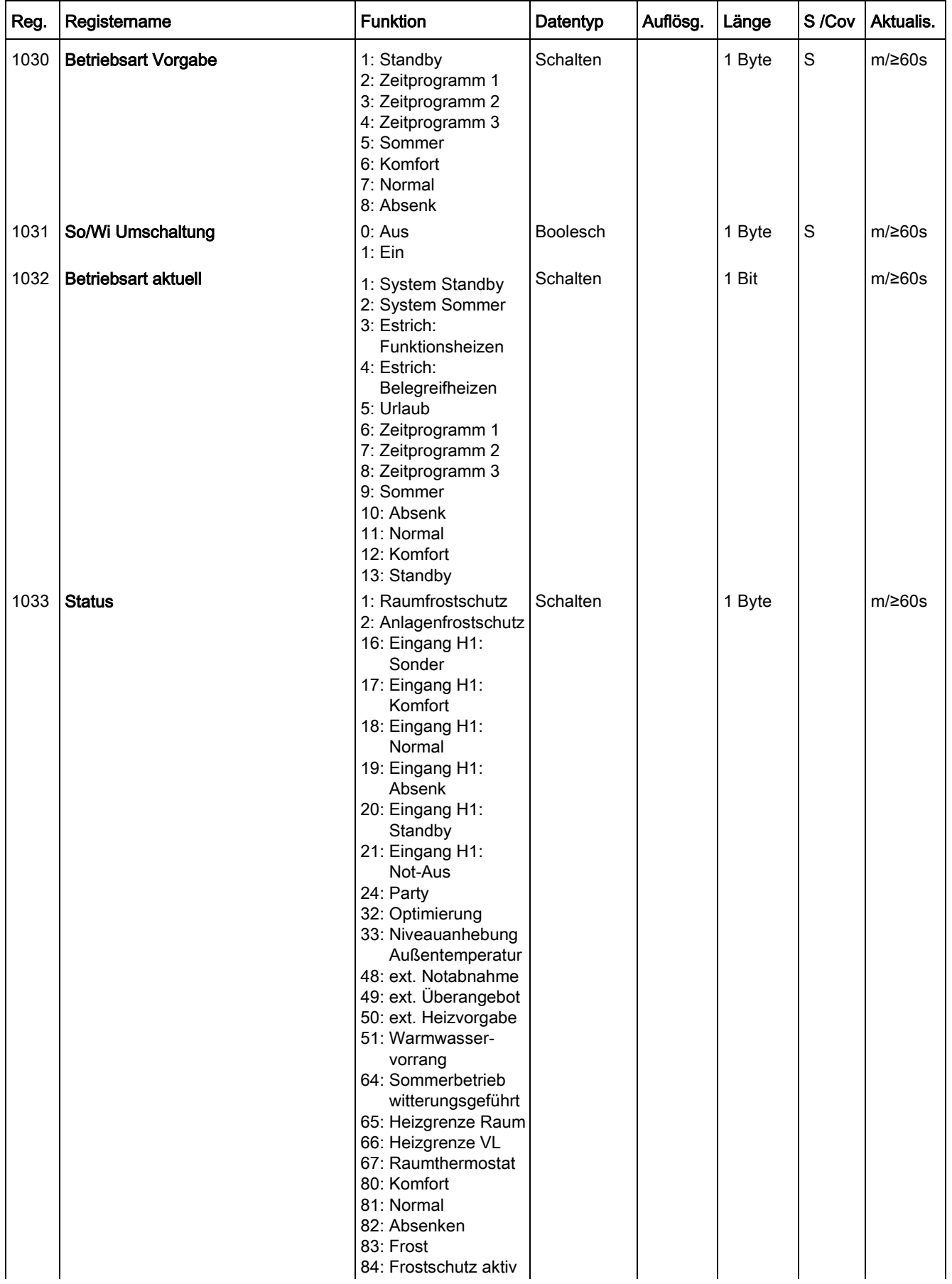

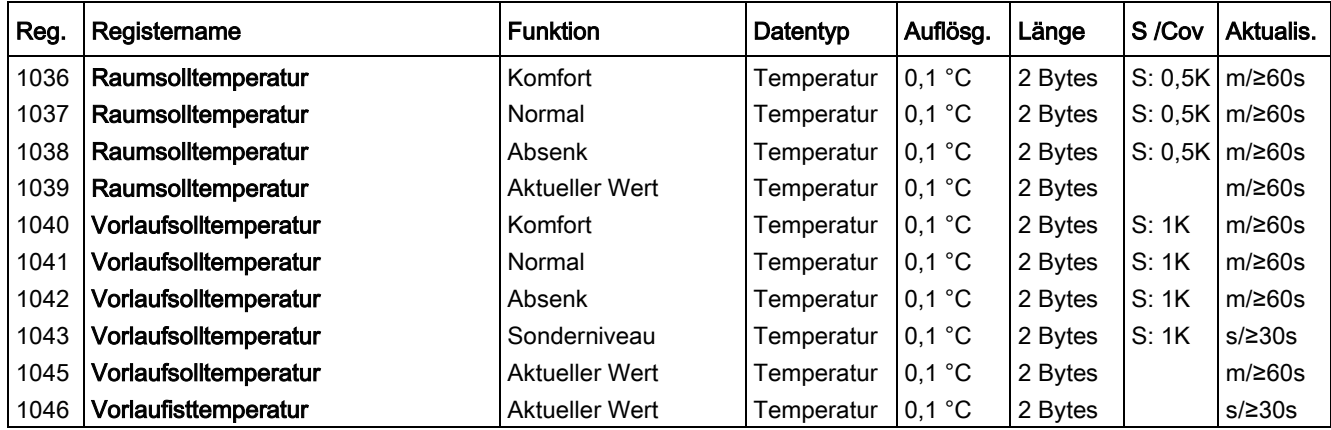

#### <span id="page-22-0"></span>7.5.6 EM-WW

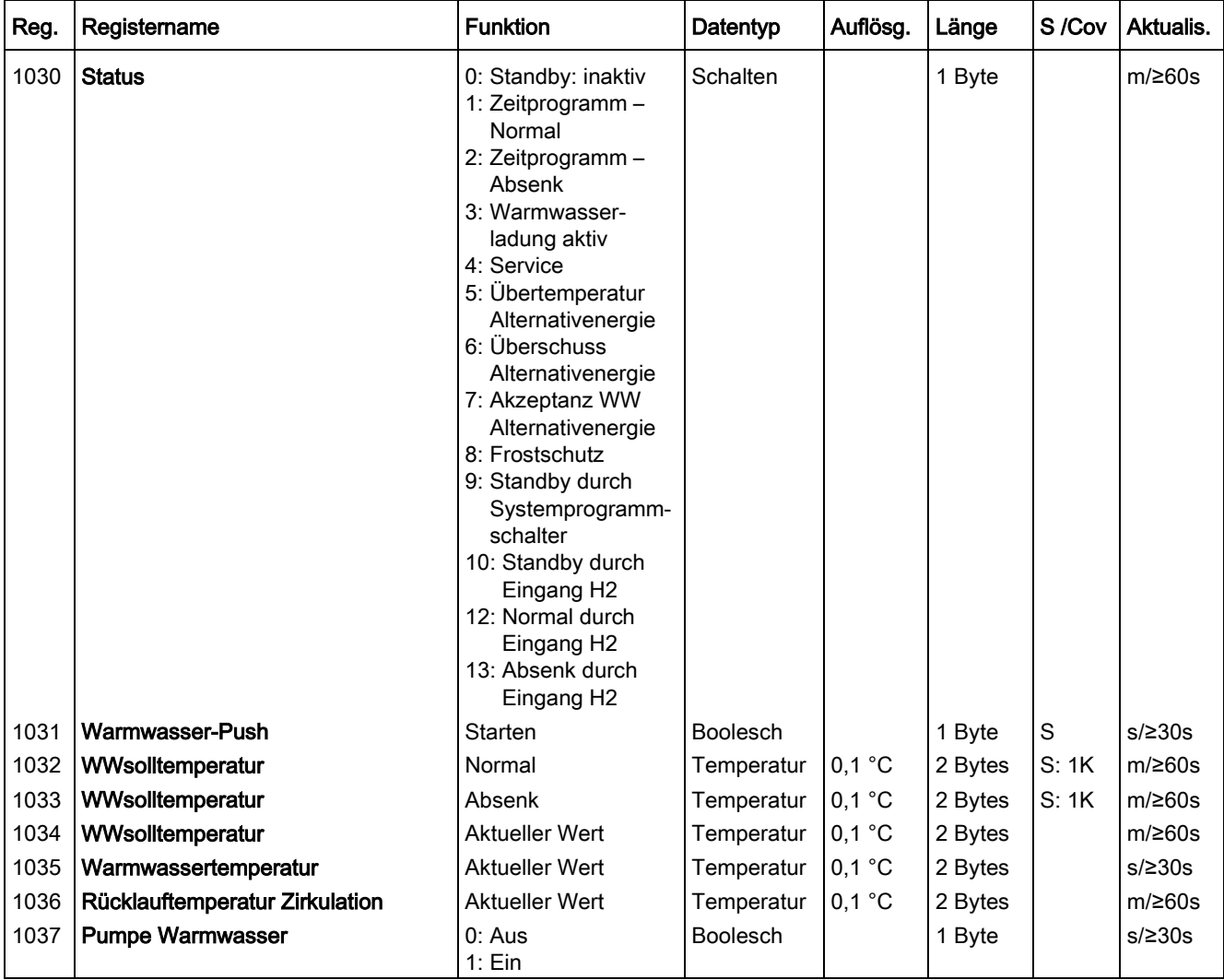

#### <span id="page-22-1"></span>7.5.7 RF

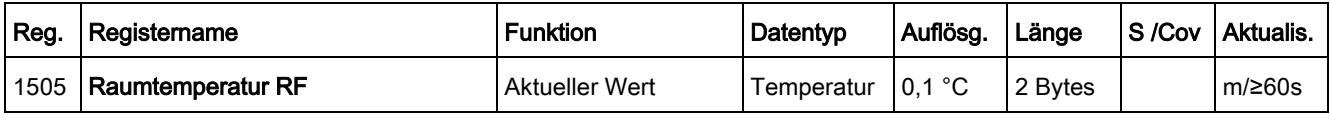

## <span id="page-22-2"></span>7.5.8 RG1

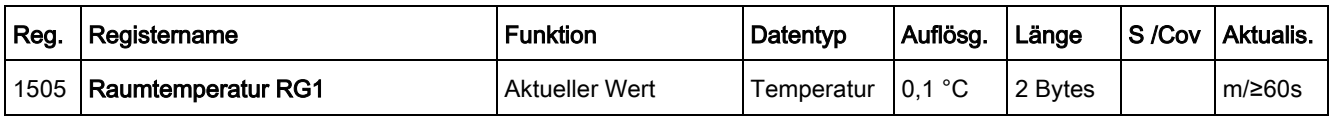

<span id="page-22-3"></span>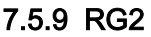

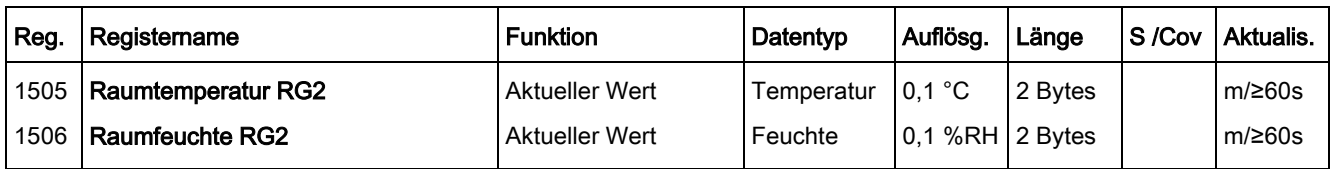

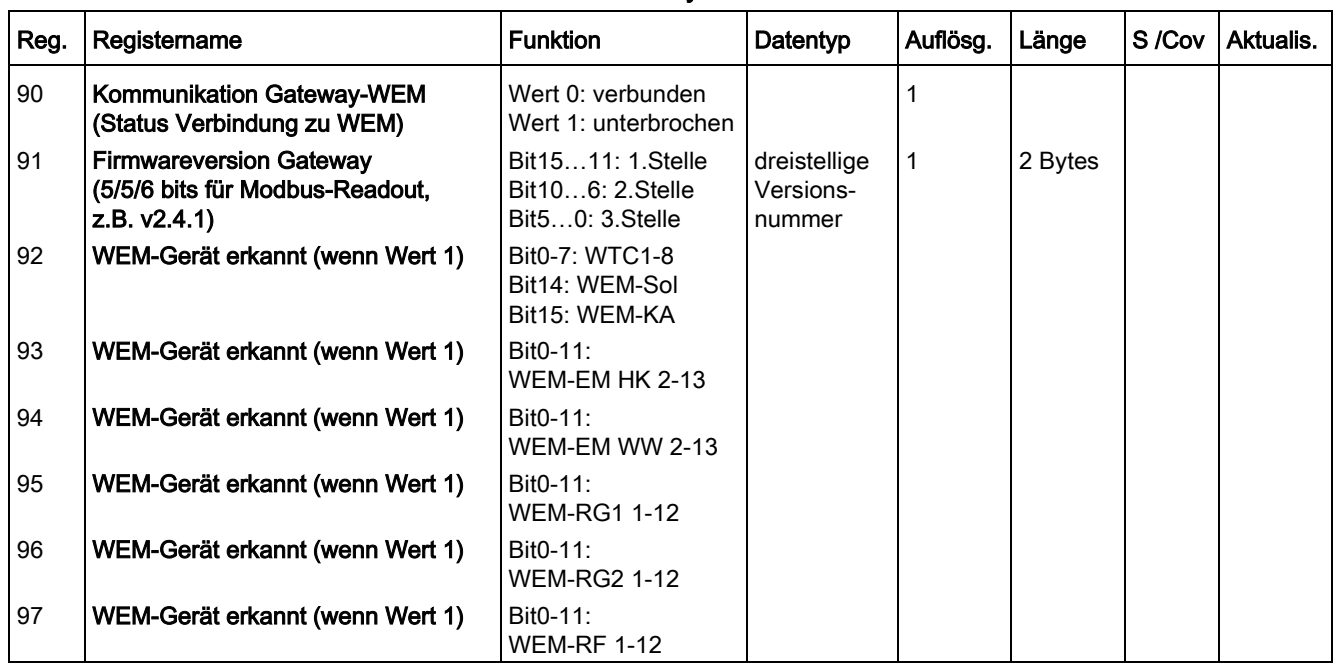

#### <span id="page-23-0"></span>7.5.10 Status Gateway

#### <span id="page-24-0"></span>7.6 Web-Frontend

Mit dem Web-Frontend wird das Gateway konfiguriert. Ist eine IP-Verbindung zwischen Gateway und PC vorhanden, wird das Gateway im Windows Explorer unter Netzwerk angezeigt. Ein Doppelklick auf das Gerät öffnet das Web-Frontend im Standard-Browser. Hier können die IP-Verbindungsdaten und die Datenaktualisierung konfiguriert, sowie die WEM-Gerätesuche und Firmware-Updates durchgeführt werden. Alle aktuellen Geräteund System-Infos (Adressen, Bezeichnungen, IP-Einstellungen) werden angezeigt.

#### <span id="page-24-1"></span>7.6.1 Device info

Im Auslieferungszustand ist die DHCP-Funktion des Gateways aktiviert. Ist eine IP-Verbindung zwischen Gateway und PC vorhanden, wird das Gateway im Windows Explorer unter Netzwerk angezeigt. Ein Doppelklick auf das Gerät öffnet das Web-Frontend im Standard-Browser. Hier können die IP-Einstellungen ggf. geändert werden.

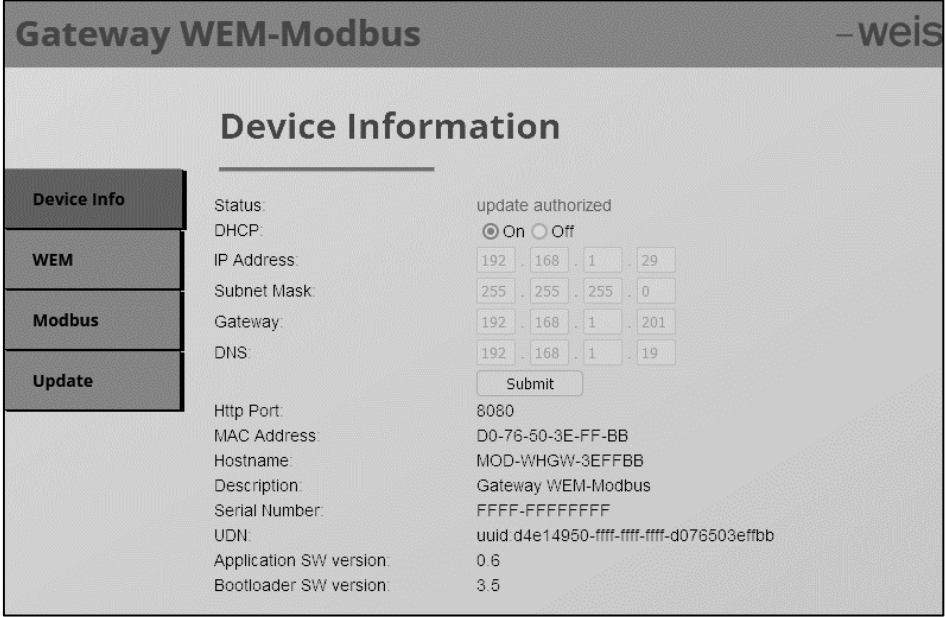

#### <span id="page-24-2"></span>7.6.1.1 IP-Konfiguration Gateway

Hier können die IP-Verbindungsdaten (DHCP, IP-Adresse, Standardgateway, DNS-Server, Subnetzmaske) zum Erreichen des Gateways und Aufrufen des Web-Frontends konfiguriert werden. Ein Click auf 'Submit' speichert die gewünschte IP-Konfiguration im Gateway. Gerätespezifische Infos wie HTTP-Port, MAC-Adresse und Netzwerkname werden außerdem angezeigt.

#### <span id="page-24-3"></span>7.6.1.2 Aufruf mit der IP-Adresse

▶ Eingabe von IP-Adresse und HTTP-Port in der Browser-Zeile in folgender Form: http://IP-Adresse:HTTP-Port/ (Beispiel: http://192.168.1.200:8080/)

#### <span id="page-24-4"></span>7.6.1.3 Aufruf mit der MAC-Adresse

▶ Eingabe der letzten sechs Zahlen und Ziffern der MAC-Adresse (Format: AA-BB-CC-XX-YY-ZZ) und HTTP-Port in der Browser-Zeile wie folgt: http://mod-whgw-XXYYZZ:HTTP-Port/ (Beispiel: http://mod-whgw-3eff09:8080/)

#### <span id="page-25-0"></span>7.6.2 WEM

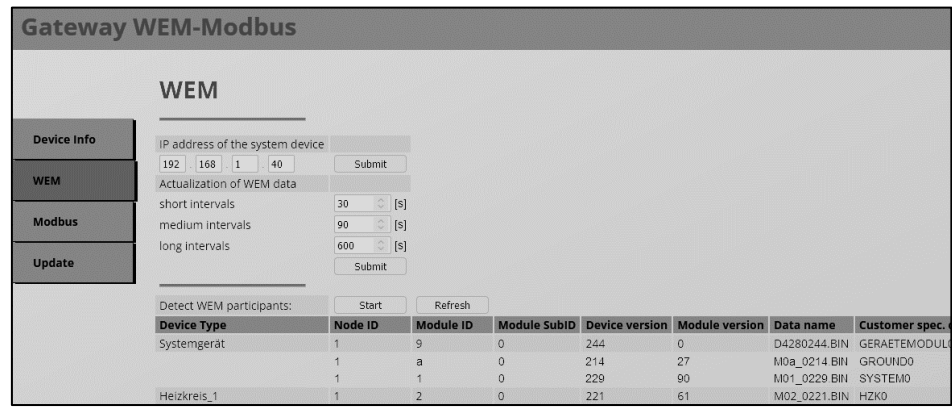

#### <span id="page-25-1"></span>7.6.2.1 Systemgerät

Um die Verbindung zum WEM-System herstellen zu können, muss hier unter 'WEM' die IP-Adresse des WEM-Systemgeräts eingetragen sein. Ein Click auf 'Submit' speichert die IP-Adresse im Gateway. Ist im Systemgerät DHCP aktiv, so ist stets darauf zu achten, dass die vom DHCP-Server vergebene IP-Adresse des Systemgeräts der hier eingetragenen IP-Adresse entspricht.

#### <span id="page-25-2"></span>7.6.2.2 Datenaktualisierungsrate der WEM-Daten

Die für die WEM-Geräte gespeicherten Daten werden laufend aktualisiert. Dazu werden die WEM-Geräte regelmäßig ausgelesen und die ausgelesenen Werte mit den zuletzt gespeicherten verglichen, um die gespeicherten ggf. zu aktualisieren. Die Aktualisierungsraten bzw. die entsprechenden Aktualisierungsintervalle für das Auslesen sind einstellbar. Die Zuordnung der WEM-Daten zu den Kategorien "schnelle", "mittlere" und "langsame" Aktualisierung kann den Tabellen der Modbus-Register entnommen werden.

- ▶ Kurze Intervalle (s), schnelle Aktualisierung: für schnell sich ändernde Prozesswerte, z.B. Kesseltemperatur, auch Warmwassertemperatur
- ▶ Mittlere Intervalle (m), mittlere Aktualisierung: für Einstellwerte (Betriebsart usw.) und weniger wichtige, langsamer sich ändernde Prozesswerte (z.B. Puffertemp.)
- <span id="page-25-3"></span>▶ Große Intervalle (l), langsame Aktualisierung: für Energiewerte

#### 7.6.2.3 Automatische WEM-Gerätesuche

Mit einem Klick auf 'Start' wird eine Anfrage an das Systemgerät geschickt, die Systemtabelle auszulesen. Da es je nach Anlagengröße einen kurzen Moment dauern kann, bis alle Daten im Gateway vollständig angekommen sind, muss mit einem Klick auf 'Refresh' die Darstellung im Browser aktualisiert werden.

#### **Vorgehen**

- ▶ Auf 'Start' klicken
- ▶ Kurz warten
- ▶ Auf 'Refresh' klicken
- ✓ Tabelle wird vollständig im Browser angezeigt

Mit der angezeigten Systemtabelle kann die Topologie des WEM-Systems überprüft werden. Der Inhalt der Systemtabelle wird vom WEM-System erstellt und ist auf der SD-Karte des Systemgeräts als csv-Datei gespeichert. Die csv-Datei enthält die komplette Struktur des WEM-Systems, also die WEM-Geräte, die Moduladressen und weitere Angaben.

#### <span id="page-26-0"></span>7.6.3 Modbus

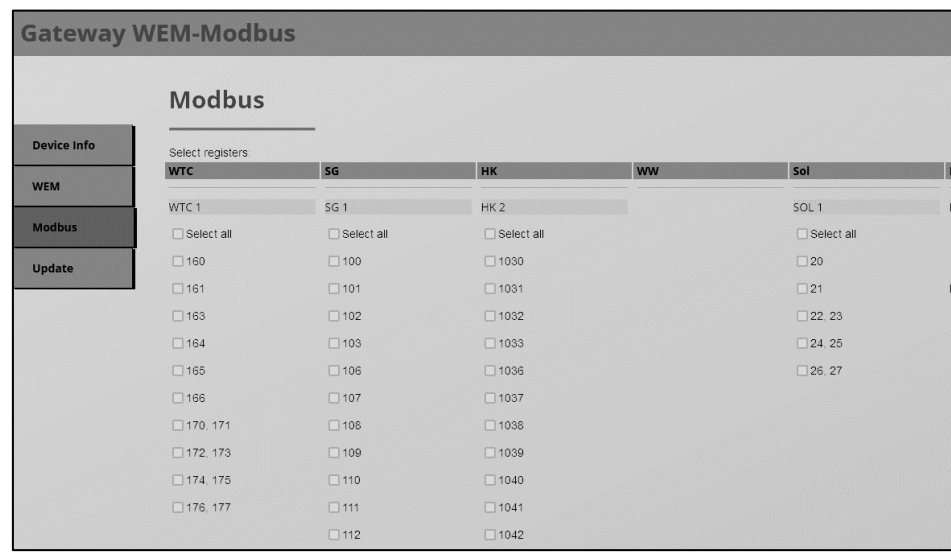

Hier können die Register für die Datenkonvertierung aktiviert werden.

#### <span id="page-27-0"></span>7.6.4 Firmware-Update

Um Firmware-Updates durchzuführen, muss das Web-Frontend verwendet werden.

#### Vorgehen

▶ Unter Update auf 'Start' klicken

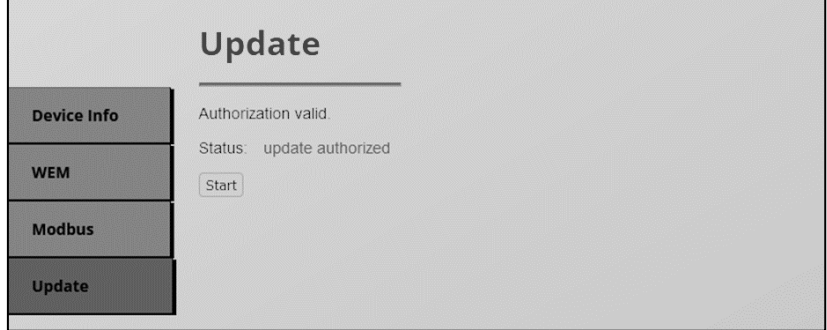

- ✓ Fenster zum Aktivieren des Boot-Modus öffnet sich
- ▶ Auf 'Request' klicken

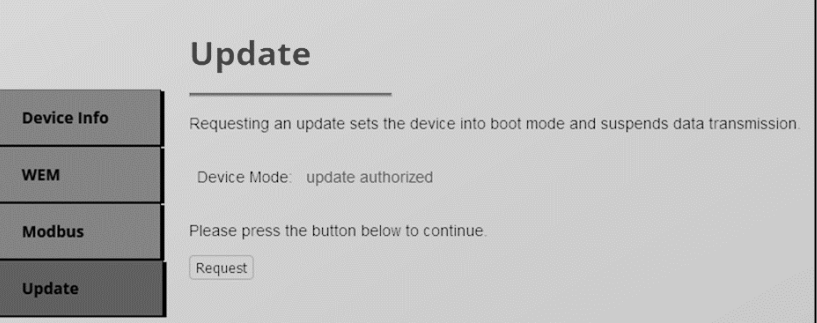

- ✓ Gerät schaltet in den Boot-Modus und unterbricht die Kommunikation (LED 1/3 leuchten grün, LED2 blinkt grün)
- ▶ Datei auswählen
- ▶ Auf 'Upload' klicken

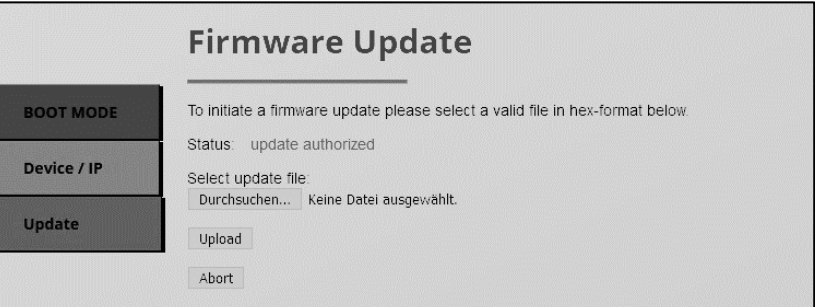

✓ Gerät macht einen Neustart und die Kommunikation setzt wieder ein

#### <span id="page-28-0"></span>7.7 Reset des Geräts

Das Gateway kann mit der Reset-Taste am Gerät auf seinen Auslieferungszustand zurückgesetzt werden.

#### Vorgehen

- ▶ Reset-Taste für 15 Sekunden halten
- ✓ LEDs 1/2 leuchten rot
- ▶ Reset-Taste loslassen
- ▶ Reset-Taste erneut 3 Sekunden lang drücken
- <span id="page-28-1"></span>✓ Gerät startet neu

#### 7.8 Neustart des Geräts

Das Gateway kann mit der Restart-Taste am Gerät einen Neustart durchführen.

#### Vorgehen

- ▶ Restart-Taste für 5 Sekunden halten
- ▶ Restart-Taste loslassen
- ✓ Gerät startet neu

 $\hat{\mathbb{I}}$ 

#### 8 Inbetriebnahme

#### <span id="page-29-1"></span><span id="page-29-0"></span>8 Inbetriebnahme

#### 8.1 Kurzanleitung

- ▶ Spannungsversorgung am Gateway anschließen.
- ✓ Gateway arbeitet mit seinen werksseitigen Standardeinstellungen.
- ▶ Gateway an das IP-Netzwerk anschließen.
- ▶ Mit dem Web-Frontend die IP-Adresse des Systemgeräts eintragen und die gewünschten IP-Verbindungsdaten des Gateways und programmieren.
- ▶ Automatische WEM-Gerätesuche durchführen.
- ▶ Register aktivieren.

Zum Programmieren der IP-Verbindungsdaten ist eine IP-Verbindung zwischen Gateway und PC erforderlich.

#### <span id="page-29-2"></span>8.2 Ausführliche Anleitung

Direkte LAN-Verbindung mit Ethernetkabel zwischen PC und WEM-SG (Systemgerät) herstellen.

Die Internetschnittstelle des PC muss auf zunächst DHCP stehen (hier Bsp. Betriebssystem Windows):

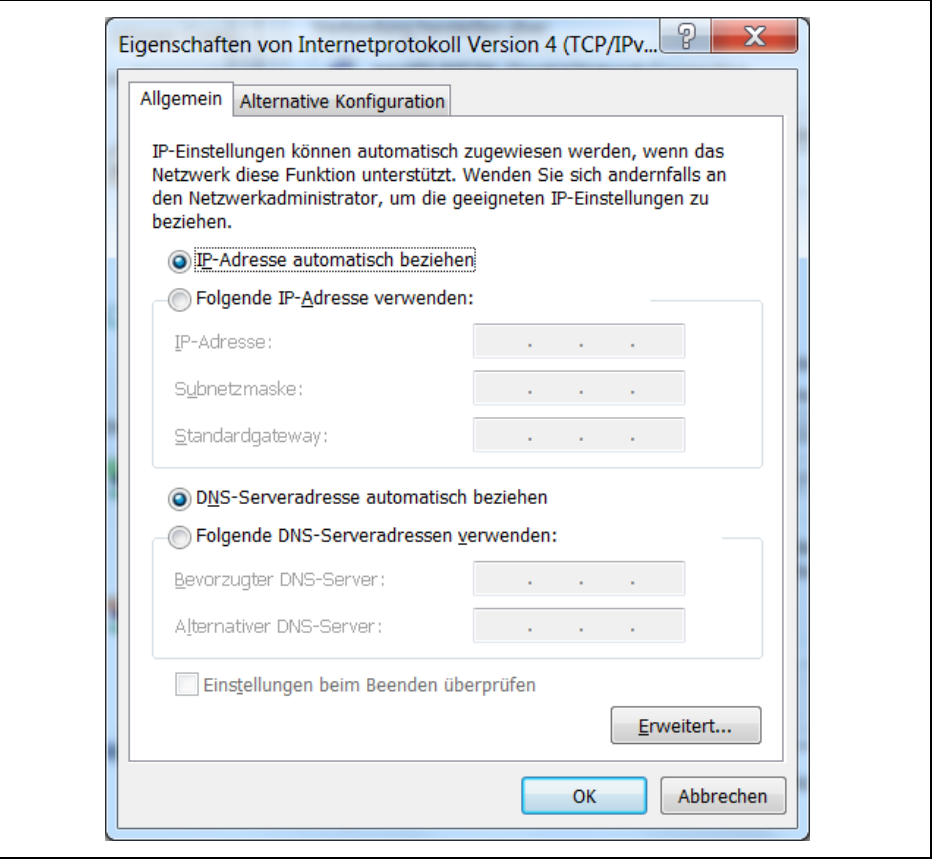

Die LAN-Schnittstelle des SG ist im Auslieferungszustand ebenfalls auf DHCP eingestellt.

Ca. 2 min warten, dann in einem Browser des PCs "wem-sg" oder "http://wem-sg" aufrufen; die Webseite des SG erscheint:

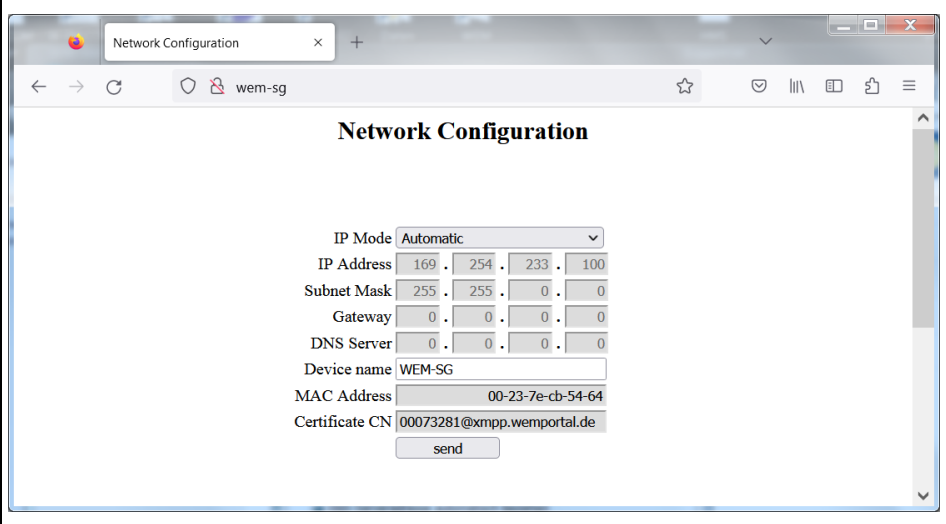

Dann dem SG eine feste IP-Adresse zuweisen (nach Eintragen der Werte den Button "Send" drücken), z.B.:

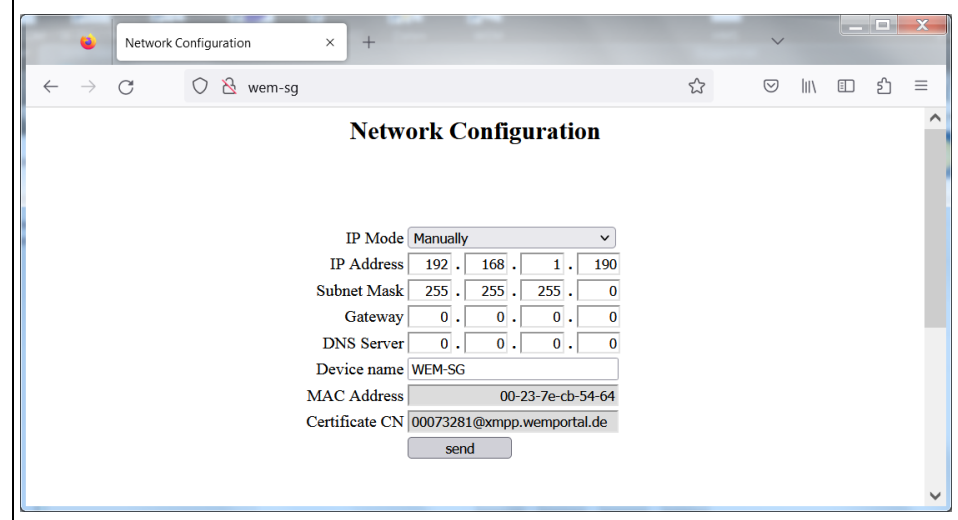

Anschließend dem PC ebenfalls eine (andere) feste IP zuweisen, z.B.:

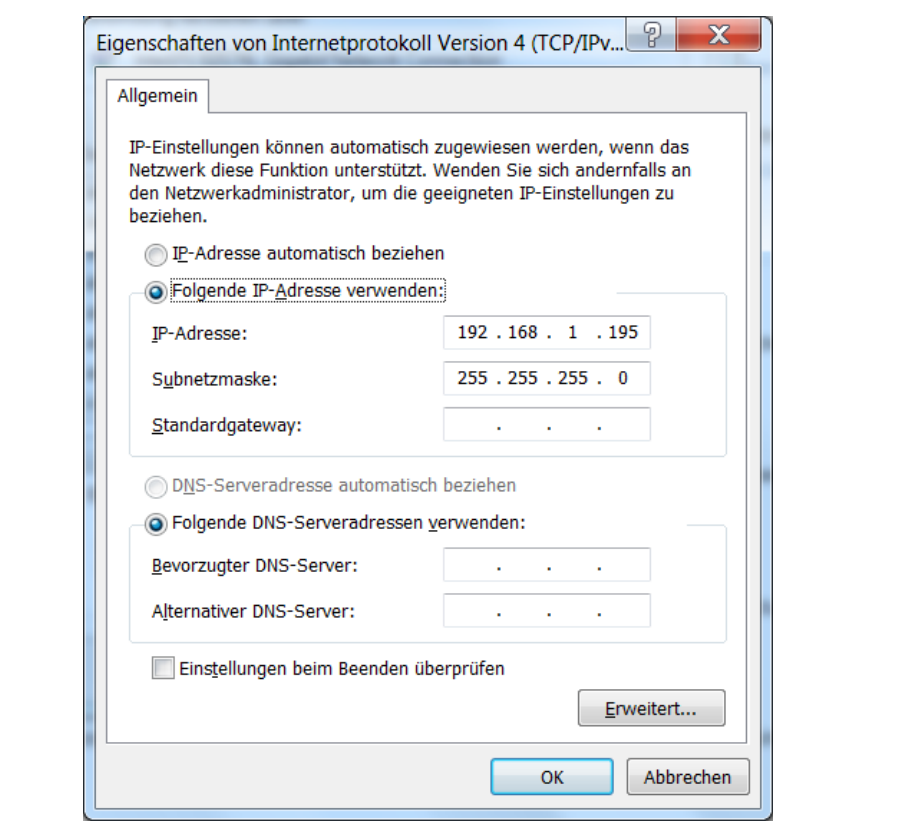

Zur Kontrolle im Browser des PC die Webseite des SG mit seiner festen IP aufrufen:

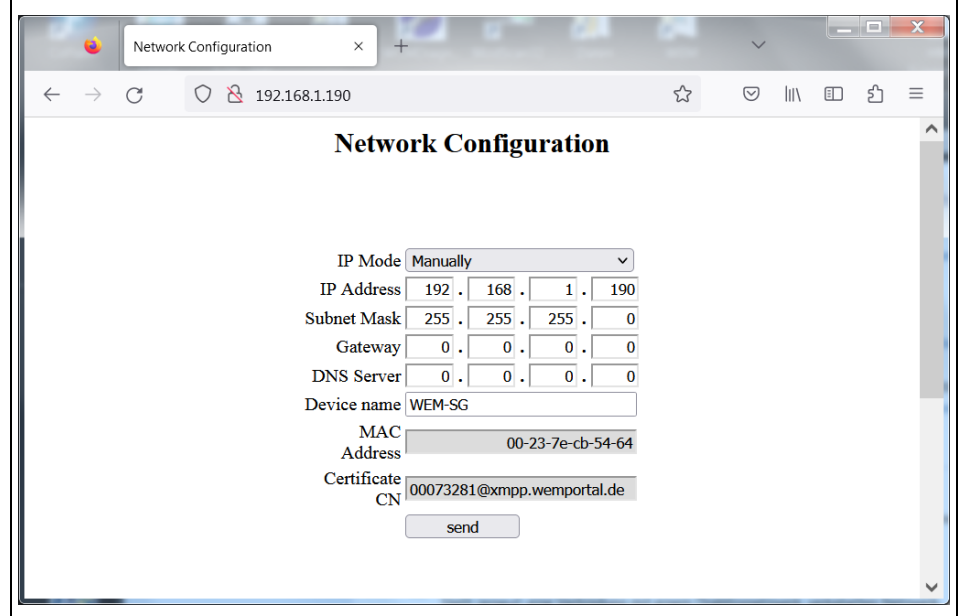

83325901 • 1/2023-09 • Ext. PHauner 32-40

Über einen Switch die LAN-Schnittstellen von PC, SG und WEM-Gateway zusammenschalten. Dann im Browser des PC den Webserver des WEM-Gateways aufrufen; seine IP-Adresse im Auslieferungszustand ist 192.168.1.200:8080, es erscheint die Startseite:

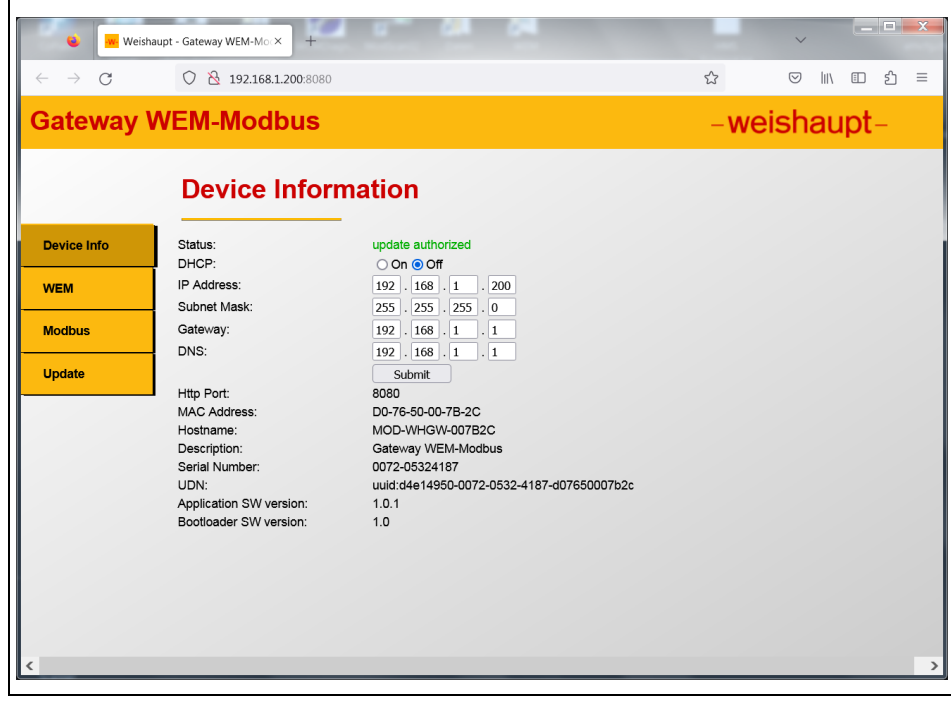

Auf der Startseite die Schaltfläche "WEM" drücken, es erscheint die Webseite für WEM, dort die IP-Adresse des SG eintragen:

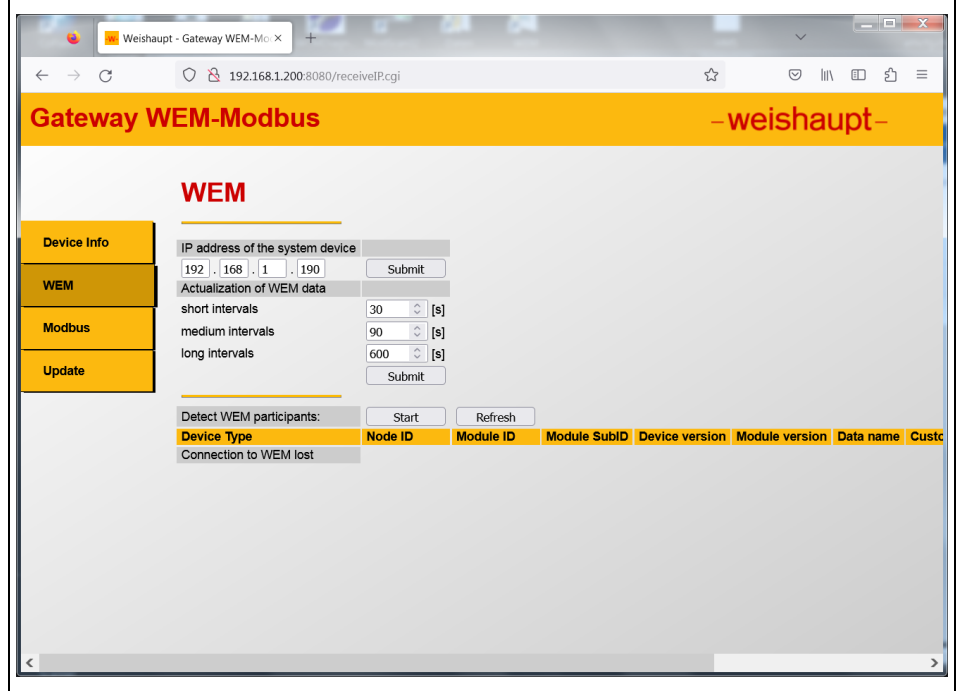

Danach die Schaltfläche "Start" betätigen, darunter wechselt der Text auf "Reading active":

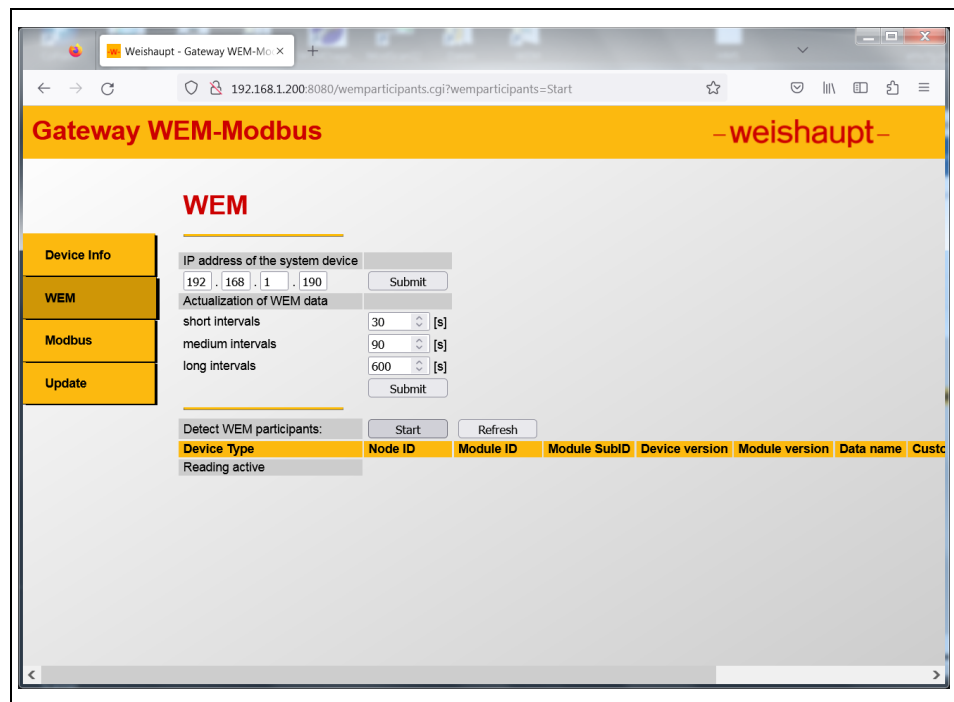

Ca. 2 – 10 min warten (je nach Umfang des WEM-Systems), dann die Schaltfläche "Refresh" betätigen, die erkannten WEM-Teilnehmer werden aufgelistet; hier ist nur eine WTC angeschlossen:

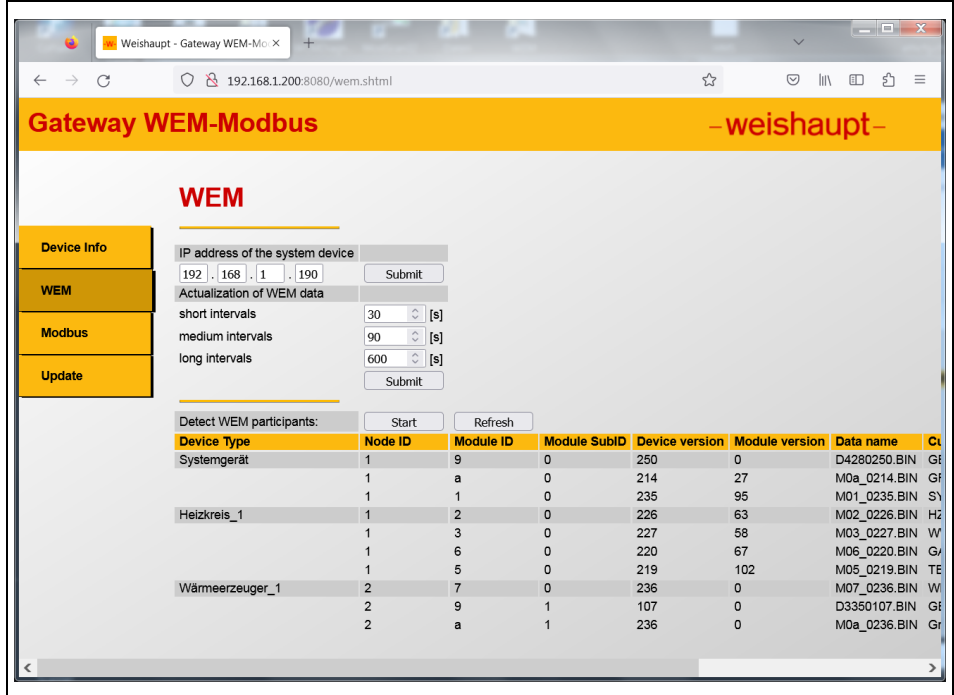

Nach Drücken der Schaltfläche "Modbus" können die zu übertragenden Modbusregister angewählt werden:

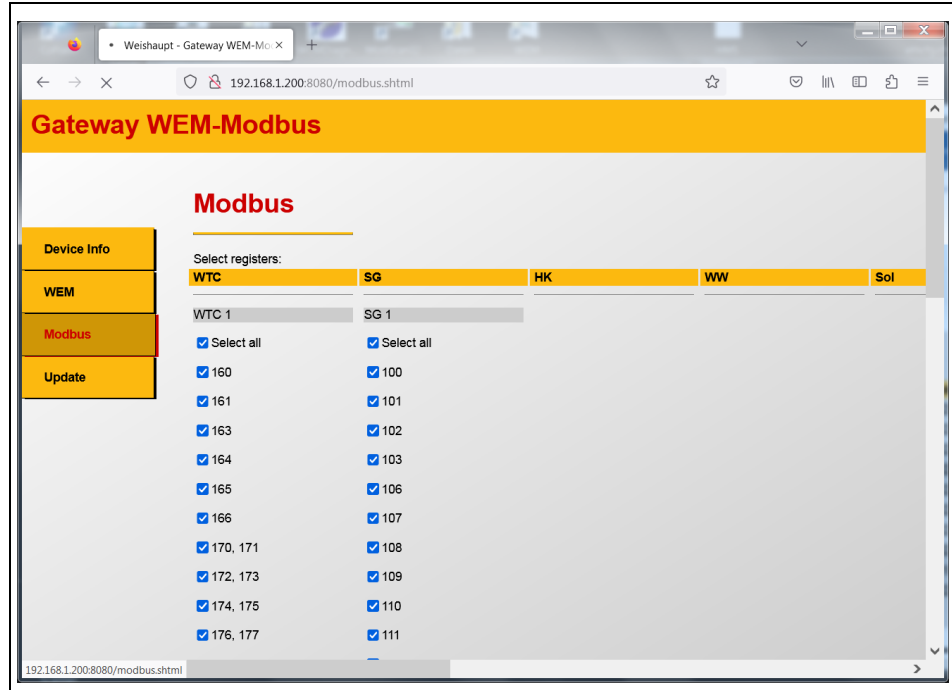

Nun ist Verbindungsaufbau durch einen externen ModbusTCP-client (SPS oder PC) ans Gateway (dieses ist TCP-Server) möglich, hier über das PC-Tool "modscan" von einem PC aus:

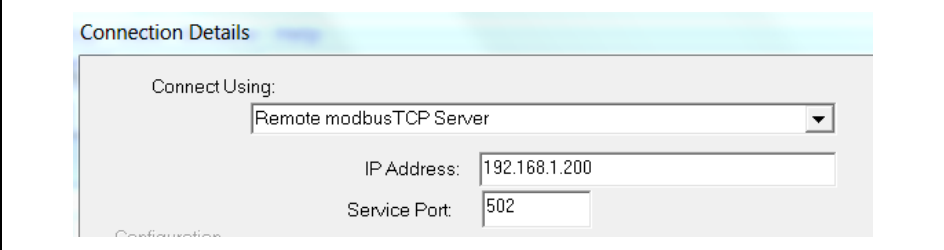

Es stehen die Datenpunkte über ModbusTCP an der LAN-Schnittstelle für die SPS / den PC zur Verfügung; hier die ersten 10 Registerwerte der WTC:

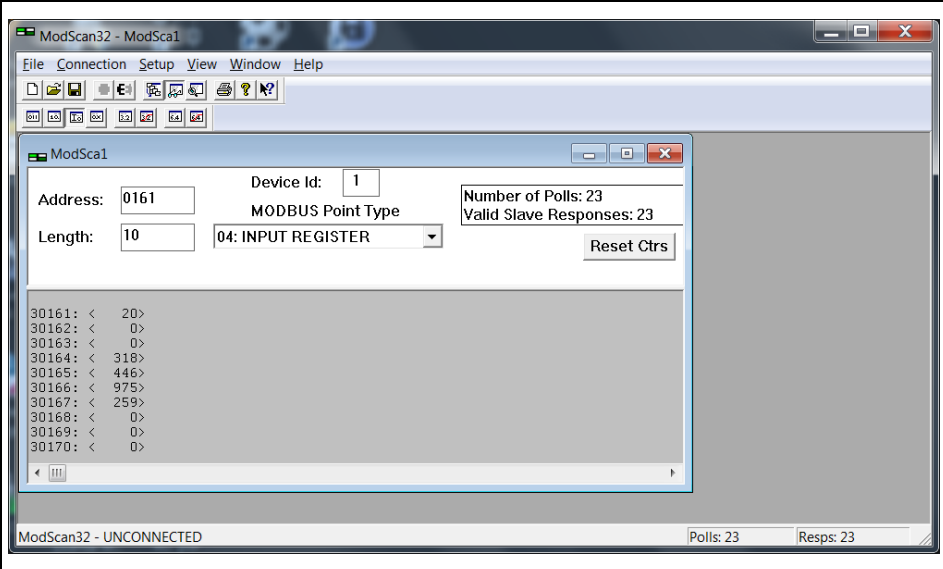

Bei diesem PC-Tool ist ein Offset von "30 001" bei den Werteadressen zu beachten; dies variiert je nach SPS / PC-Tool und liegt an unterschiedlichen Definitionen in der Modbusspezifikation.

In diesem Beispiel ist 30165 das Register 164 und überträgt hier die Kesseltemperatur mit 44,6 °C.

#### 9 Wartung

#### <span id="page-36-0"></span>9 Wartung

Das Gerät ist wartungsfrei und sein Gehäuse darf nicht geöffnet werden. Wenn nötig, das Gerät mit einem trockenen Tuch reinigen.

#### <span id="page-36-2"></span><span id="page-36-1"></span>9.1 Versionshistorie

#### 9.1.1 Manual

#### 1/2023-09

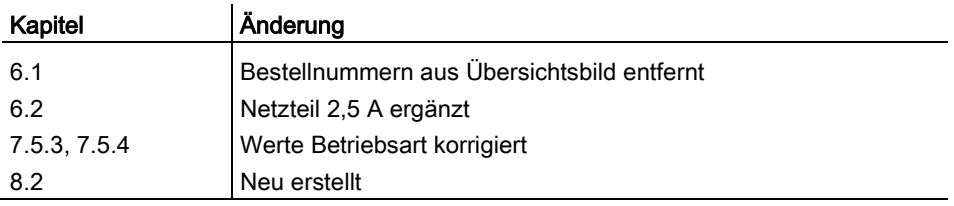

10 Notizen

<span id="page-37-0"></span>10 Notizen

Notizen

#### Stichwortverzeichnis

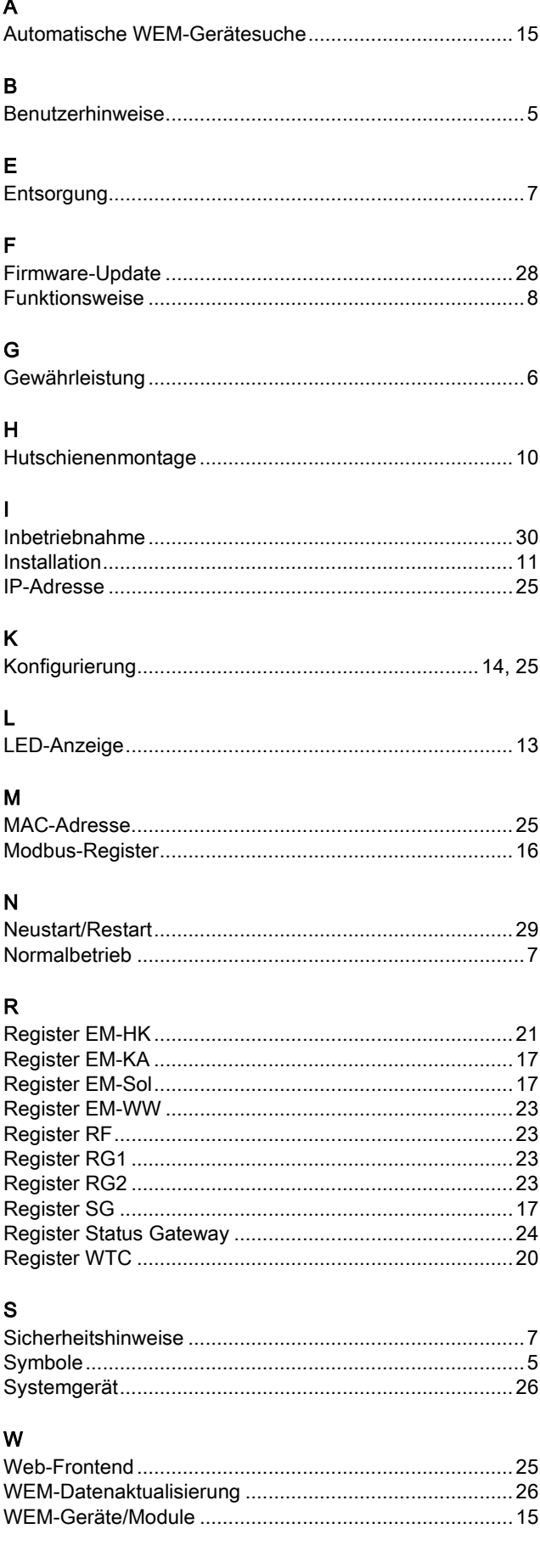

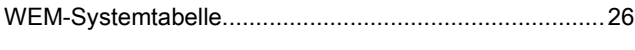

# $\frac{z}{z}$

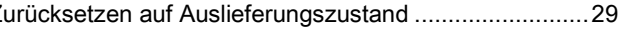

# -weishaupt-

Max Weishaupt GmbH · 88475 Schwendi

Weishaupt in Ihrer Nähe? Adressen, Telefonnummern usw. finden sie unter www.weishaupt.de

Änderungen aller Art vorbehalten. Nachdruck verboten.

## Das komplette Programm: zuverlässige Technik und schneller, professioneller Service

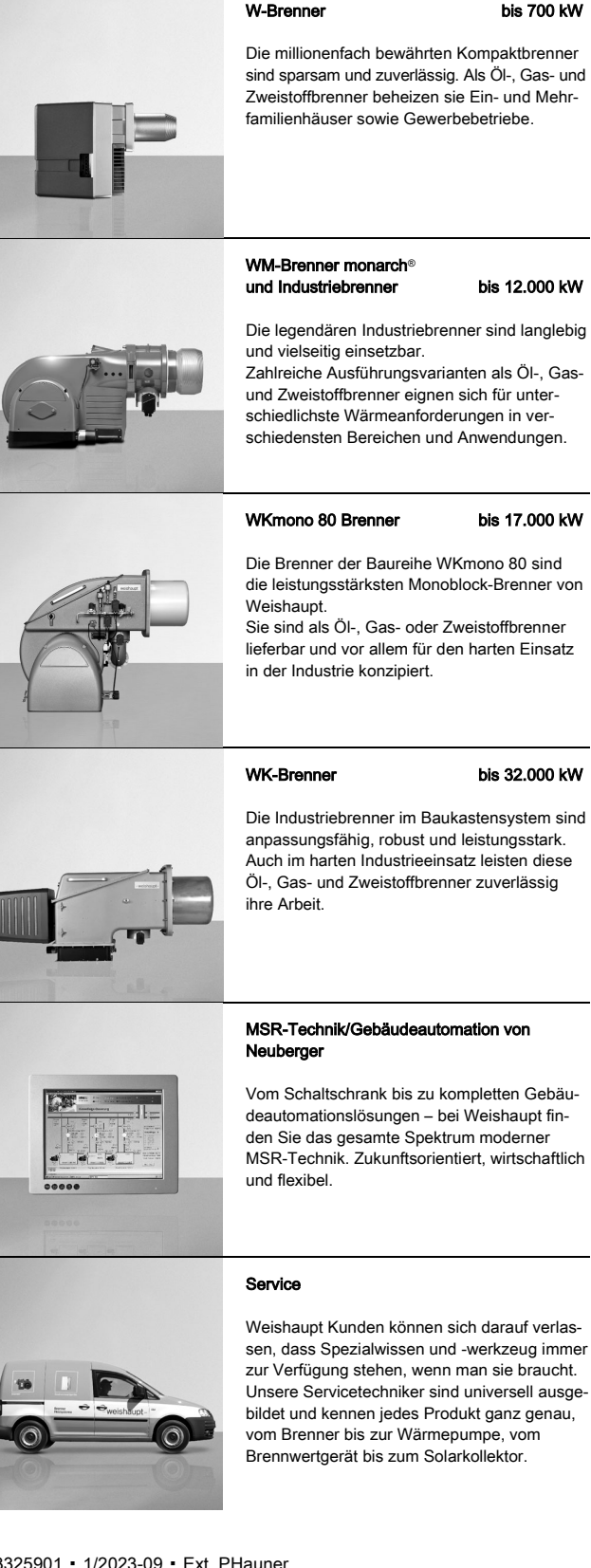

#### Wandhängende Brennwert-

systeme für Gas bis 800 kW

Die wandhängenden Brennwertgeräte WTC-GW bestechen durch eine einfache Bedienung und einem Maximum an Effizienz. Sie eignen sich ideal für Ein- und Mehrfamilienhäuser – sowohl im Neubau als auch in der Modernisierung.

#### Bodenstehende Brennwertkessel für Öl und Gas bis 1.200 kW

Die bodenstehenden Brennwertkessel WTC-GB (bis 300 kW) und WTC-OB (bis 45 kW) sind effizient, schadstoffarm und vielseitig einsetzbar. Durch eine Kaskadierung von bis zu vier Gas-Brennwertkesseln können auch große Leistungen abgedeckt werden.

#### Solarsysteme

Die formschönen Flachkollektoren sind die ideale Ergänzung zu Weishaupt Heizsystemen. Sie eignen sich für die solare Trinkwassererwärmung sowie zur kombinierten Heizungsunterstützung. Mit den Varianten für Auf-, Inund Flachdachmontage kann die Sonnenenergie auf nahezu jedem Dach und in jeder Größenordnung genutzt werden.

#### Wassererwärmer/Energiespeicher

Das vielfältige Programm an Trinkwasser- und Energiespeichern für verschiedene Wärmequellen umfasst Speichervolumen von 70 bis 3.000 Liter. Um die Speicherverluste zu minimieren stehen die Trinkwasserspeicher von 140 bis 500 Liter mit einer hocheffizienten Dämmung mittels Vakuum-Isolations-Paneelen zur Verfügung.

#### Wärmepumpen bis 180 kW (Einzelgerät)

Das Wärmepumpenprogramm bietet Lösungen für die Nutzung von Wärme aus der Luft, der Erde oder dem Grundwasser. Manche Systeme eignen sich auch zur Kühlung

von Gebäuden. Durch Kaskadierung lässt sich die Leistung nahezu unbegrenzt steigern.

#### Erdsondenbohrungen

Mit der Tochtergesellschaft BauGrund Süd bietet Weishaupt auch Erdsonden- und Brunnenbohrungen an.

Mit einer Erfahrung von mehr als 17.000 Anlagen und weit über 3,2 Millionen Bohrmetern bietet BauGrund Süd ein umfassendes Dienstleistungsprogramm an.

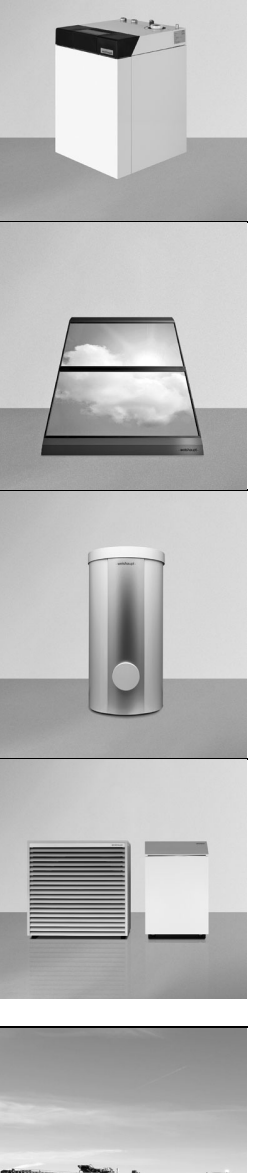

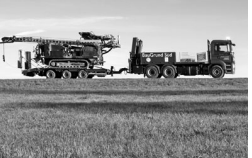